### Webinar

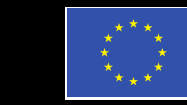

**Finanziato** dall'Unione europea NextGenerationEU

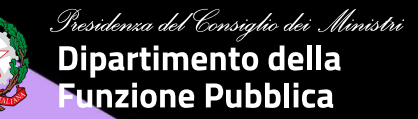

**I nuovi strumenti per la formazione del personale pubblico. La direttiva del Ministro per la PA e la piattaforma Syllabus**

Intervento

Utilizzo della piattaforma da parte degli utenti e monitoraggio delle attività

27 Aprile 2023

# LLABUS

# **Accesso alla piattaforma**

#### **SYLLABUS**

#### Congratulazioni, ti è stato assegnato il profilo amministratore in Syllabus

#### Ciao [nome]

la persona che ha registrato [nome amministrazione] su Syllabus ha deciso di nominarti tra gli amministratori sulla piattaforma.

Durante il primo accesso avrai modo di conoscere tutte le potenzialità di questa piattaforma e, se avessi bisogno di una guida più dettagliata, puoi sempre leggere le FAQ.

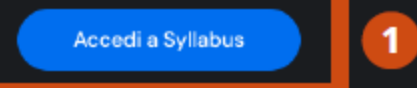

#### Da **email** Da **portale**

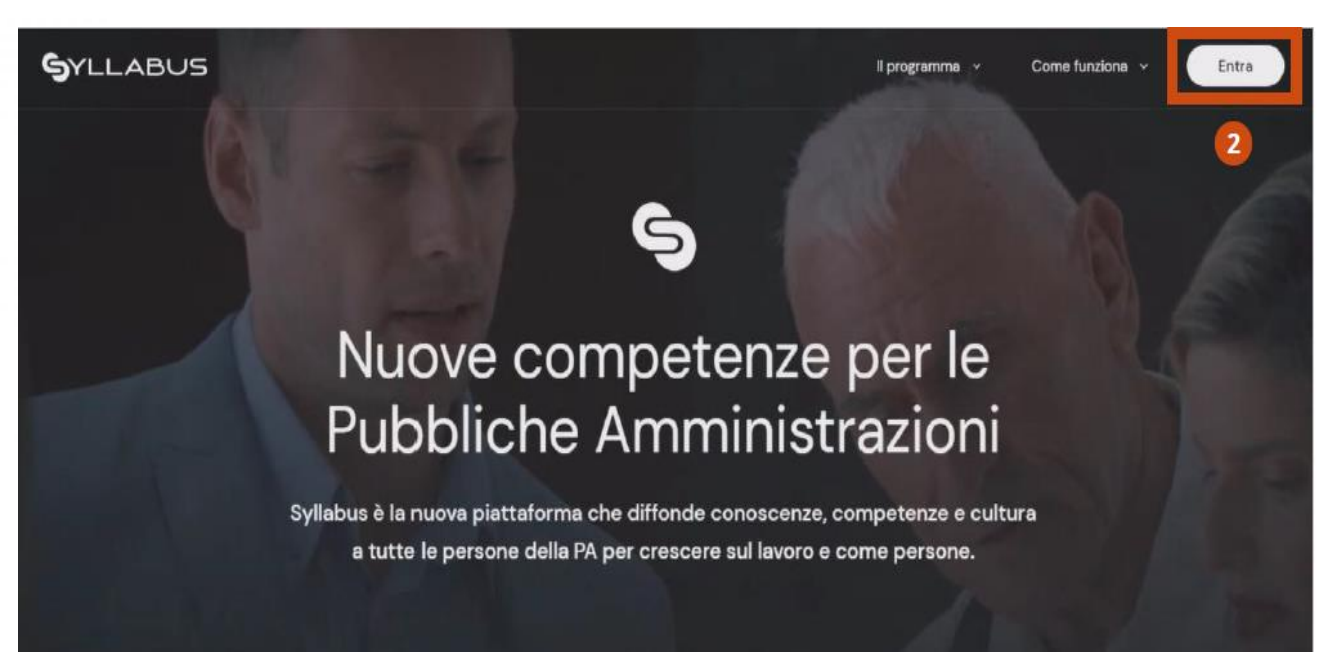

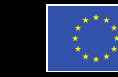

Finanziato dall'Unione europea NextGenerationEU

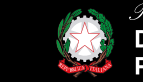

idenza del Consiglio dei Ministri **Dipartimento della** Funzione Pubblica

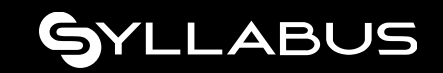

# **Accesso alla piattaforma (primo accesso)**

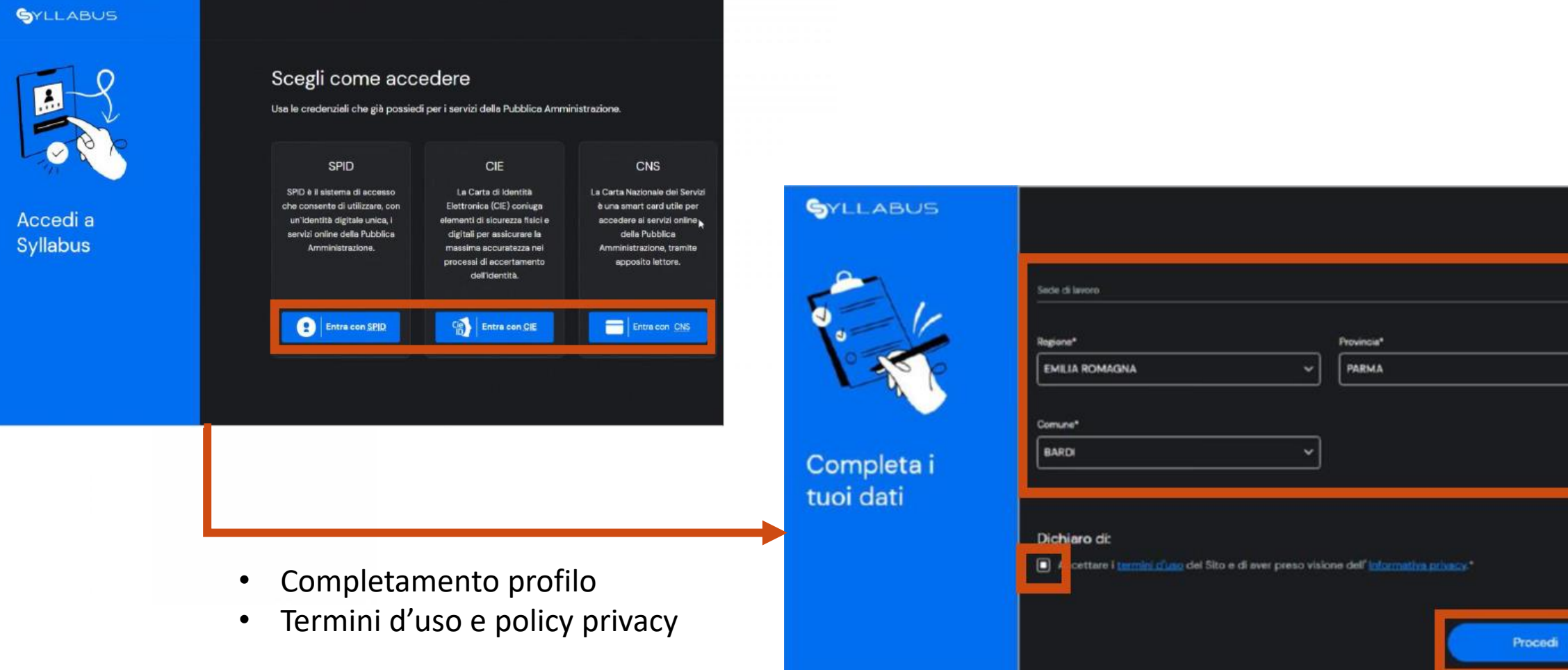

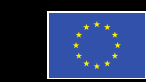

Finanziato dall'Unione europea NextGenerationEU

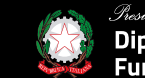

sidenza del Consiglio dei Ministri Dipartimento della **Funzione Pubblica** 

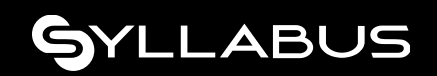

# **Gestione profilo**

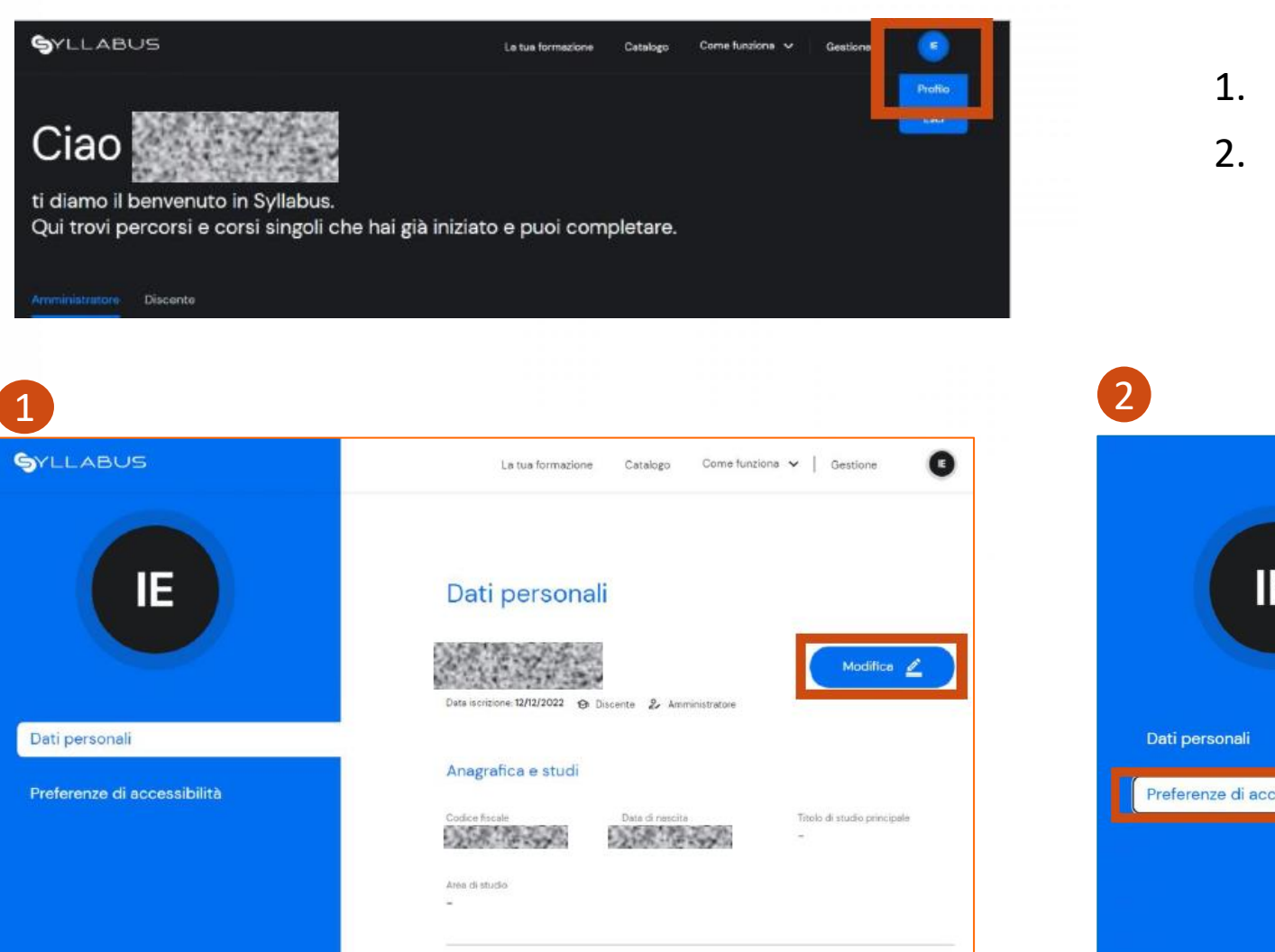

- 1. Modifica Dati personali.
- 2. Impostazione maggiorazione tempo.

#### Preferenze di accessibilità Aumenta il tempo per rispondere alle domande Puoi avere il 50% del tempo in più se dichiari di possedere una IE certificazione medica idonea ad ottenere questa maggiorazione. Non verrà richiesto di allegare il documento ma, potrà essere richiesto in caso di successive verifiche da parte degli amministratori del tuo ente, i quali hanno accesso a questa informazione. Consapevole delle conseguenze penali previste in caso di dichiarazioni mendaci e/o di formazione o uso di atti falsi, nonché in caso di eventuale esibizione di atti contenenti dati non più corrispondenti a verità DICHIARO, sotto la mia responsabilità, di essere in possesso di idonea certificazione medica Preferenze di accessibilità attestante una condizione di disabilità sensoriale o cognitiva, o di una certificazione diagnostica di DSA (disturbo specifico di apprendimento), tale da legittimare la fruizione agevolata dei percorsi formativi e valutativi, che si sostanzia in una maggiorazione del tempo a disposizione per l'esecuzione dei test pari al 50% di quello ordinariamente concesso.

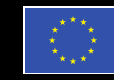

Finanziato dall'Unione europea NextGenerationEU

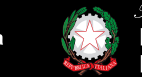

*Presidenza del Consiglio dei Ministri*<br>Dipartimento della **Funzione Pubblica** 

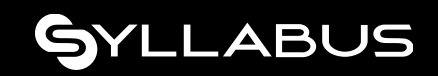

# **Guide – FAQ - Assistenza**

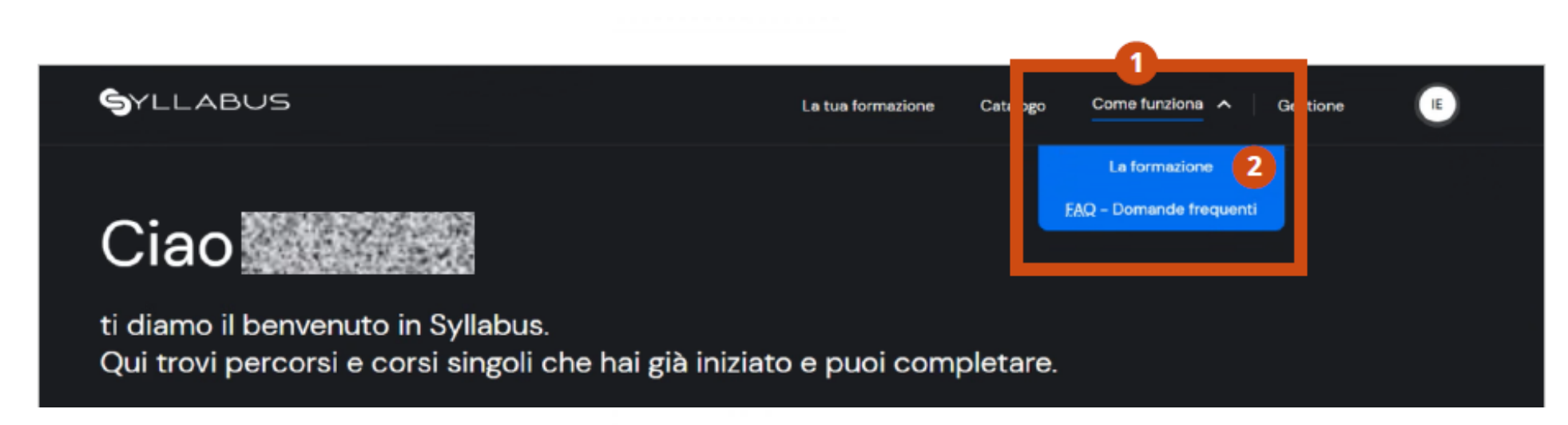

## 1. menù **Come funziona** → **La formazione:**

- **-** Guida all'organizzazione della formazione;
- concetti chiave;
- output di Syllabus;

## 2. menù **Come funziona** → **FAQ – Domande frequenti:**

- **-** Domande frequenti categorizzate per ruolo utente;
- manuale operativo;
- form per scrivere all'assistenza:

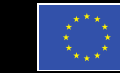

-inanziato dall'Unione europea

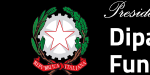

iartimento dell

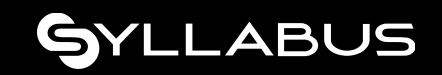

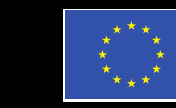

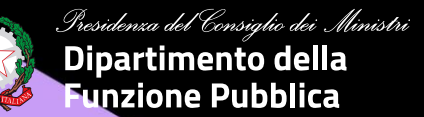

# **Ruolo AMMINISTRATORE**

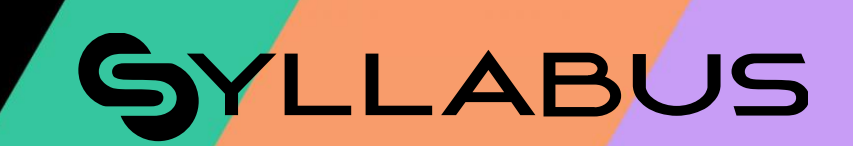

# **Home AMMINISTRATORE (1/2)**

#### **SYLLABUS**  $AP$ Gestione La tua formazione Catalogo Come funziona  $\sqrt{ }$ Ciao ti diamo il benvenuto in Syllabus. Seleziona il profilo che vuoi esplorare e raggiungi le informazioni di cui hai bisogno. mministratore Discente Raggiungi facilmente le azioni principali Abilita alla formazione Crea gruppi Scarica il template, compilalo con tutti i dati richiesti e Puoi raggruppare i discenti in gruppi di persone per caricalo per inserire l'elenco dei discenti indirizzare al meglio la formazione Vai ad anagrafica Vai ai gruppi Assegna e gestisci la formazione Monitora l'andamento Scegli l'ambito e le competenze che vuoi assegnare e Tieni sotto controllo i numeri e i trend sullo svolgimento e il definisci a chi e quando attivare la formazione. superamento della formazione. Vai alla formazione Vai al monitoraggio

## 1 Cambio ruolo.

#### Menù di accesso alle funzionalità: 2

- Accesso al proprio ruolo discente;
- Catalogo corsi;
- Guide, Faq, Assistenza;
- Accesso alle funzionalità Amministratore.

#### Funzionalità per la gestione della formazione: 3

- Abilitazione utenti;
- Creazione gruppi;
- Assegnazione formazione;
- Reportistica.

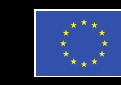

Finanziato dall'Unione europea NextGenerationEU

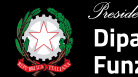

Presidenza del Consiglio dei Ministri **Dipartimento della Funzione Pubblica** 

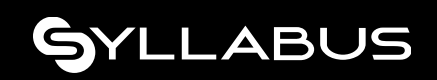

# **Home AMMINISTRATORE (2/2)**

Per accedere alle funzionalità operative dell'Amministratore è necessario selezionare l'Amministrazione da gestire

qualora si fosse stati designati referenti di più Enti.

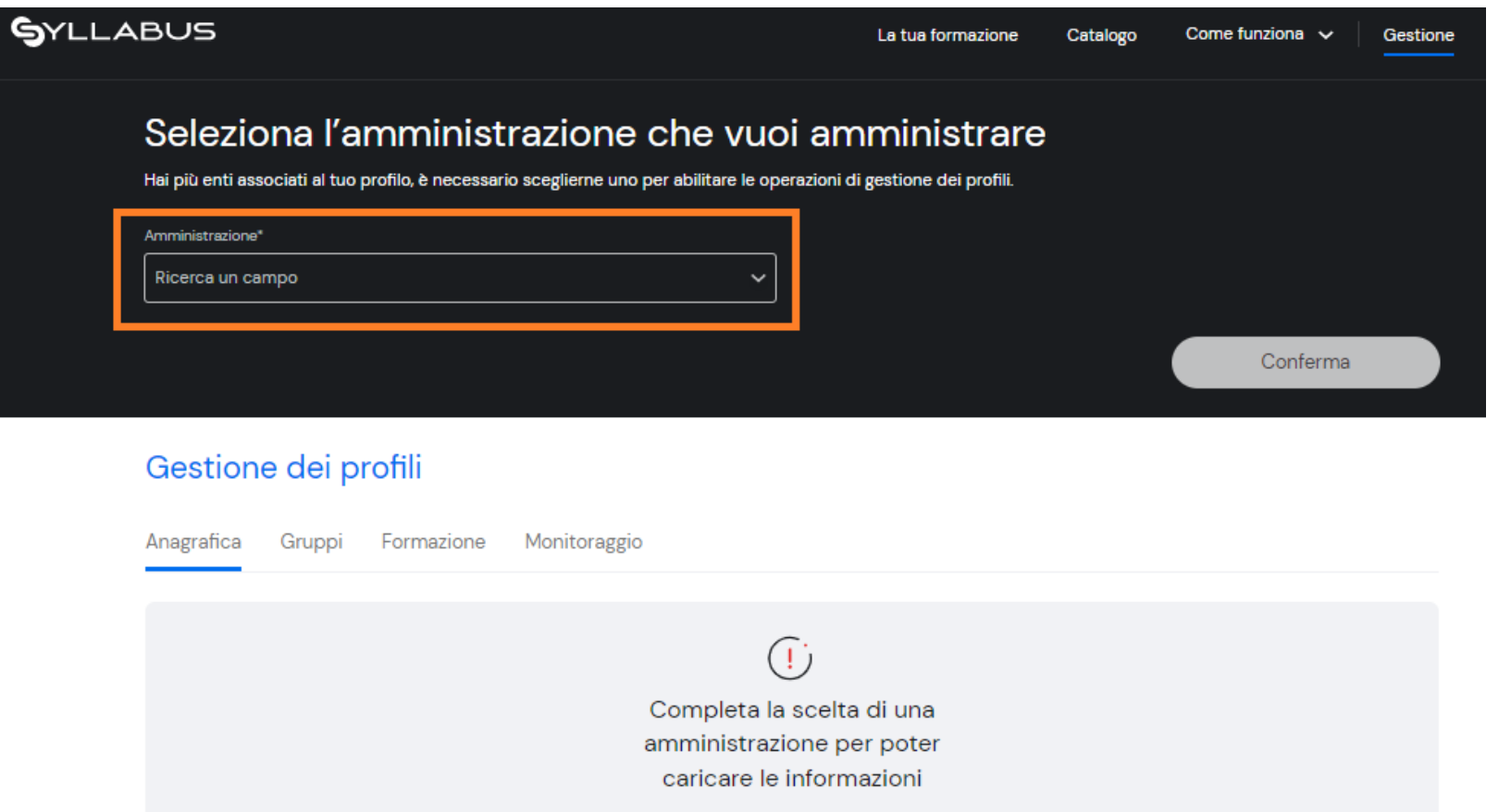

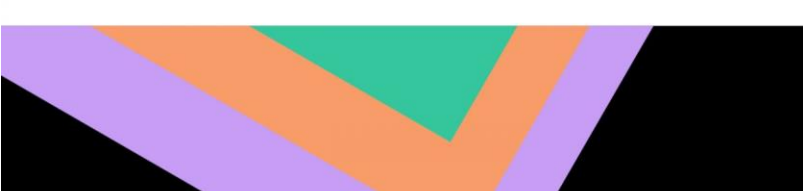

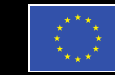

inanziato l'Unione europea

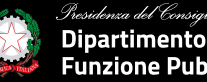

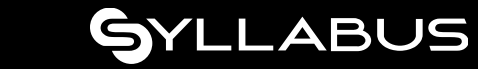

# **1. Anagrafica utenti**

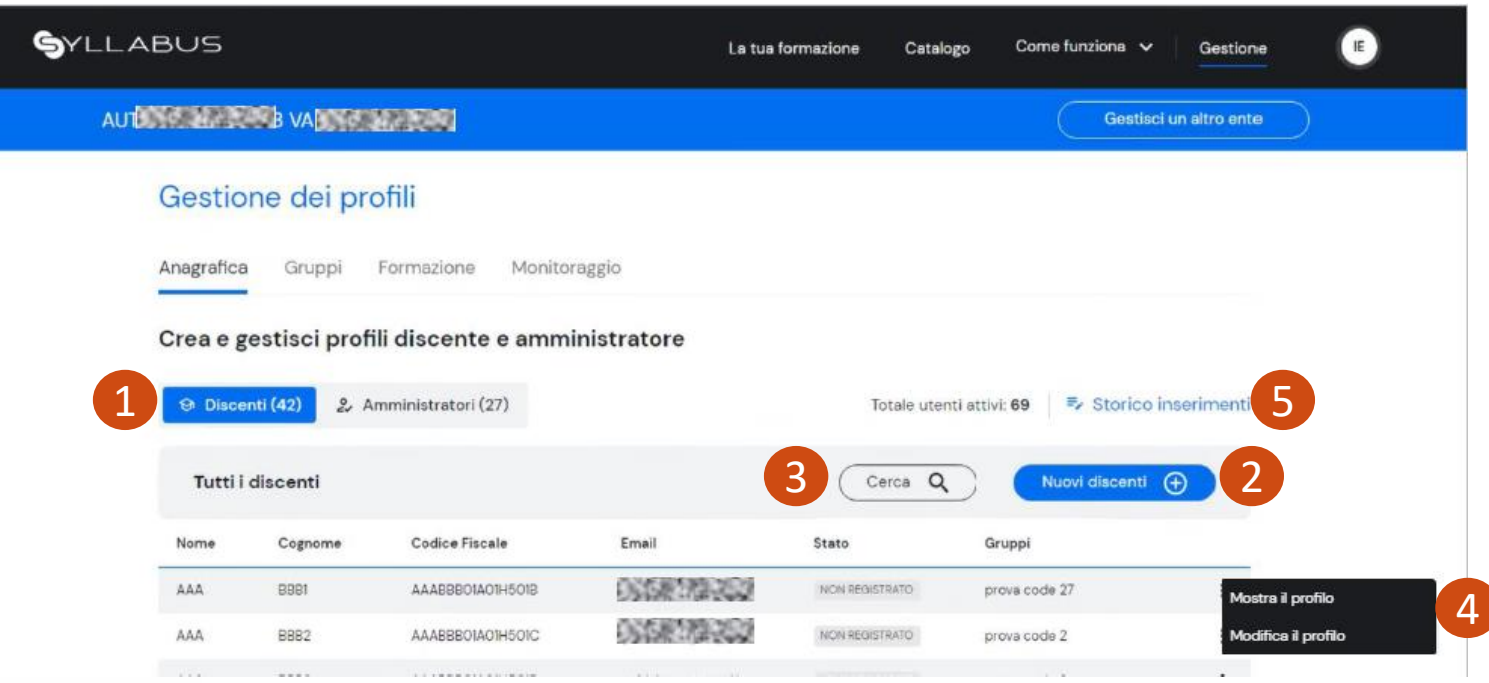

- 1. Selezione della categoria utenti da gestire (Discenti o Amministratori);
- 2. Inserimento nuovi utenti/mobilità utente per categoria (Discenti o Amministratori);
- 3. Ricerca utenti;
- 4. Visualizzazione dettaglio utente Modifica dati/ruolo/abilitazione/disabilitazione utente;
- 5. Visualizzazione storico di tutti gli inserimenti eseguiti.

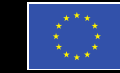

inanziato<sup>.</sup> dall'Unione europea

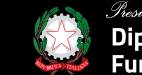

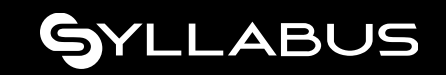

# **Inserimento massivo utenti**

#### **N.B. Selezione della categoria di utenti da inserire: Discenti o Amministratori.**

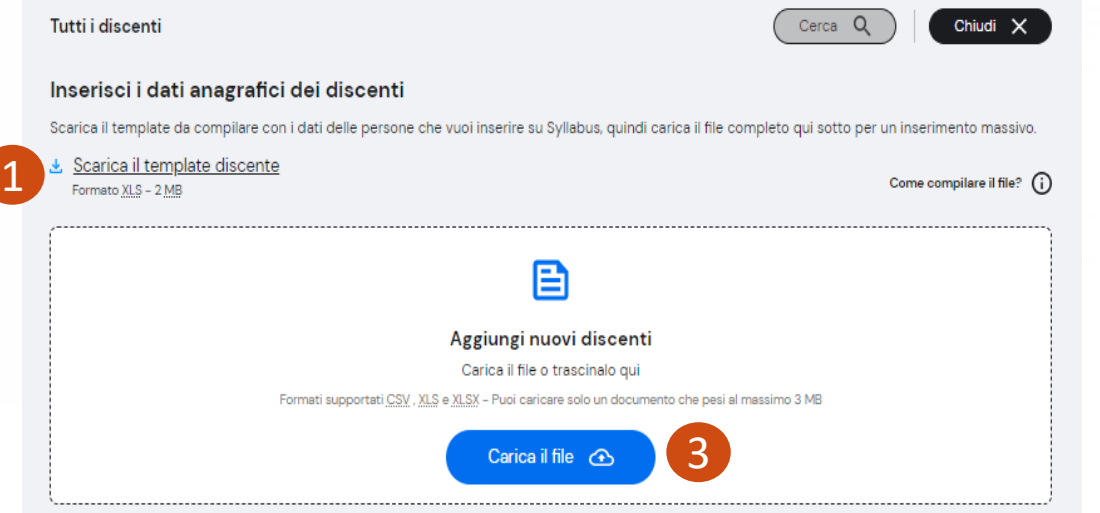

- 1. **Download** del template .xlsx per inserire i dati utente (nome, cognome, CF, email istituzionale); 2. **Compilazione** file (**NON** alterare la struttura);
- 3. **Caricamento** del file compilato.

### **Primo** step **Secondo** step

#### Storico degli inserimenti 4 Tutti i file caricati Cerca Q Data caricamento Caricato da Nome file Stato Profilo 000810702 **DATE TO A DESCRIPTION** 30/12/2022 ELABORATO **O** Discente Side of Provide A DE TRANSPORTA 30/12/2022 **ELABORATO** Scarica Fesito 5**DATE TO ALL DISTURBANCE OF ALL PROPERTY** Scarica il file caricato 28/12/2022 IN PARTE ELABORATO **大家 的复数** 28/12/2022 ELABORATO **DATE: 12-10-2 小饭 相关人名英格兰** 20/12/2022 ELABORATO 2. Amministratore

- 4. Ricerca di un caricamento tramite filtri;
- 5. Download del:
	- file di input caricato;
	- file di esito (errori parlanti per la guida alla risoluzione).

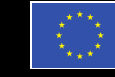

Finanziato dall'Unione europea **NextGenerationEU** 

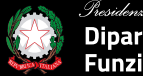

partimento della

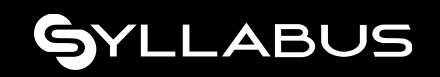

# **2. Gestione gruppi**

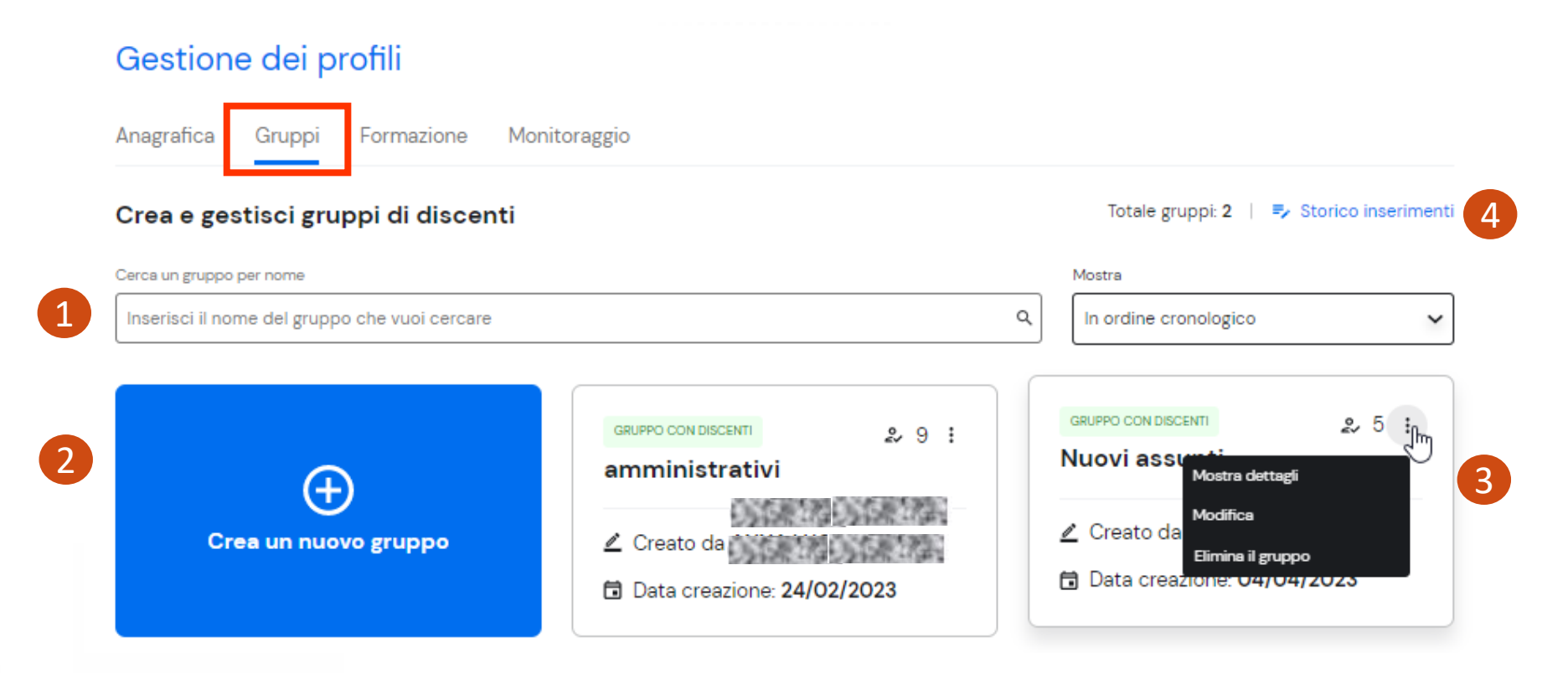

- 1. Ricerca di un gruppo applicando i filtri presenti;
- 2. Creazione di un nuovo gruppo (partizionamento logico dei dipendenti);
- 3. Gestione del gruppo selezionato (modifica/cancellazione/aggiunta-rimozione-spostamento discenti);
- 4. Visualizzazione e download esito di tutte le attività di creazione gruppi eseguite.

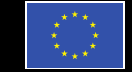

Finanziato dall'Unione europea **NextGenerationEU** 

partimento della Funzione Pubblica

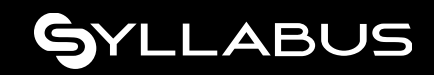

# **Creazione nuovo gruppo**

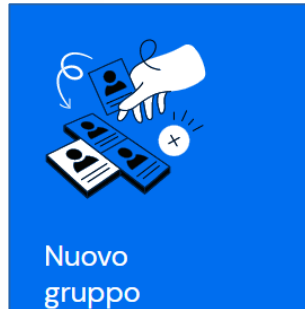

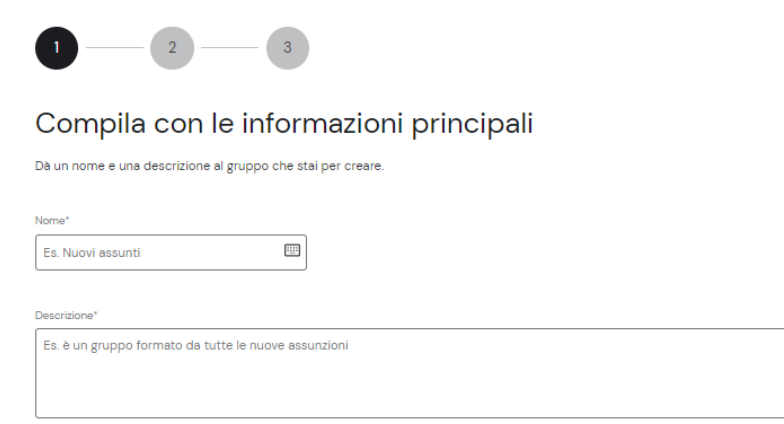

## **Definizione attributi principali del gruppo Selezione discenti**

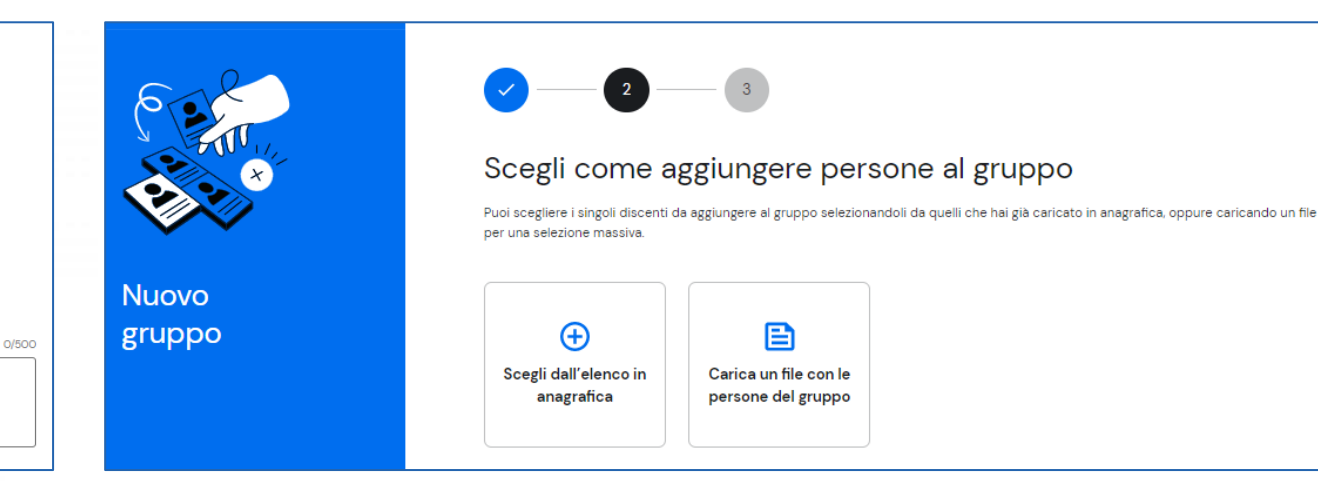

*NOTA: un utente può essere associato ad un solo gruppo.*

Come inserire i componenti in un gruppo?

- 1. Scegliendo puntualmente i nominativi dall'elenco di anagrafica;
- 2. Caricando un file template contenente i discenti di interesse;
- 3. Procedendo in un secondo momento cliccando sul pulsante ''Scegli dopo''.

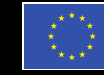

Finanziato dall'Unione europea NextGenerationEU

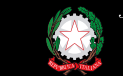

za del Consiglio dei Ministri Dipartimento della Funzione Pubblica

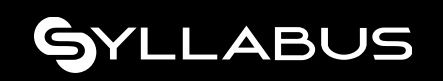

# **Creazione nuovo gruppo – Selezione da anagrafica**

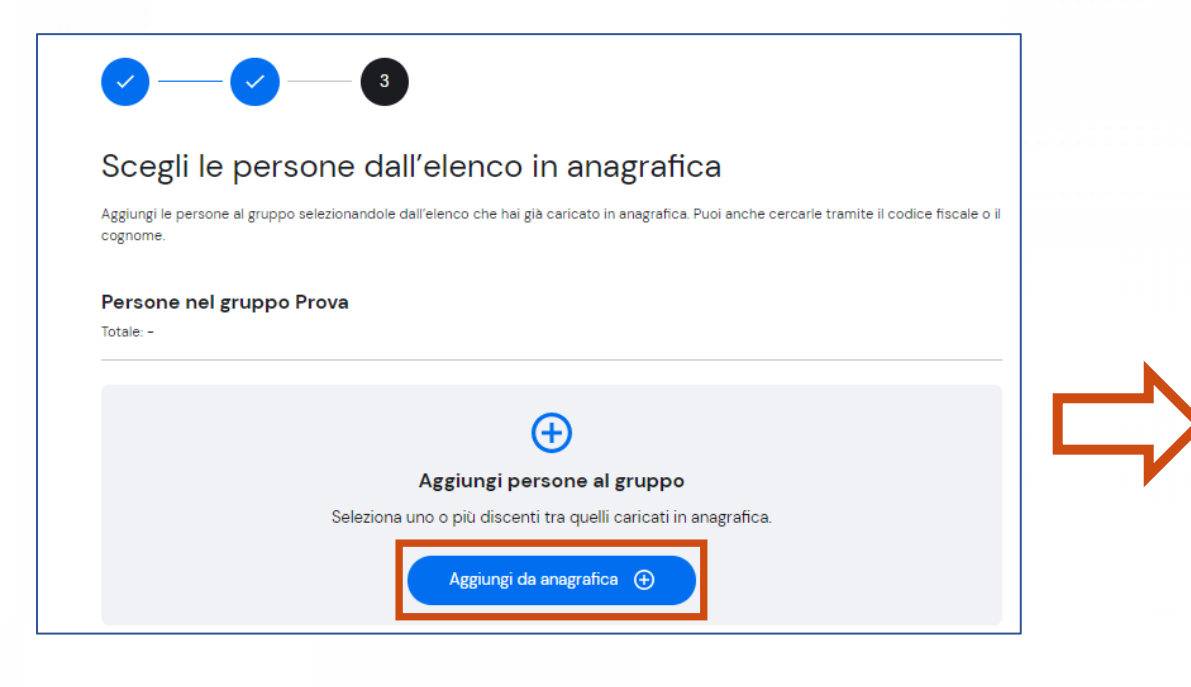

- Selezione utenti tramite checkbox;
- Ricerca per cognome e CF;
- Possibilità di rimuovere un utente aggiunto per errore prima del salvataggio definitivo.

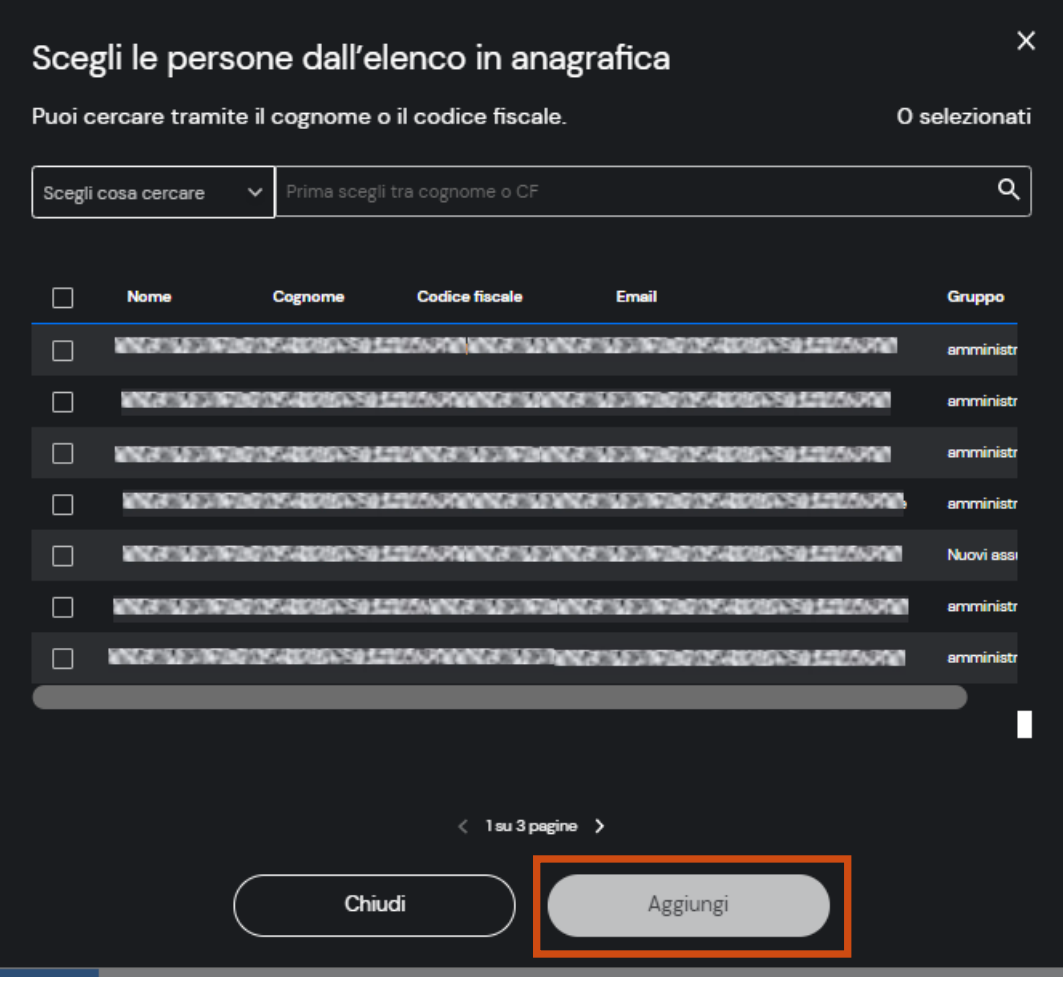

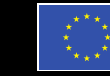

Finanziato dall'Unione europea **NextGenerationEU** 

partimento della Funzione Pubblica

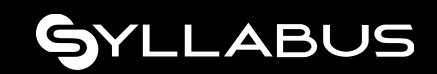

# **Creazione nuovo gruppo – Caricamento da file**

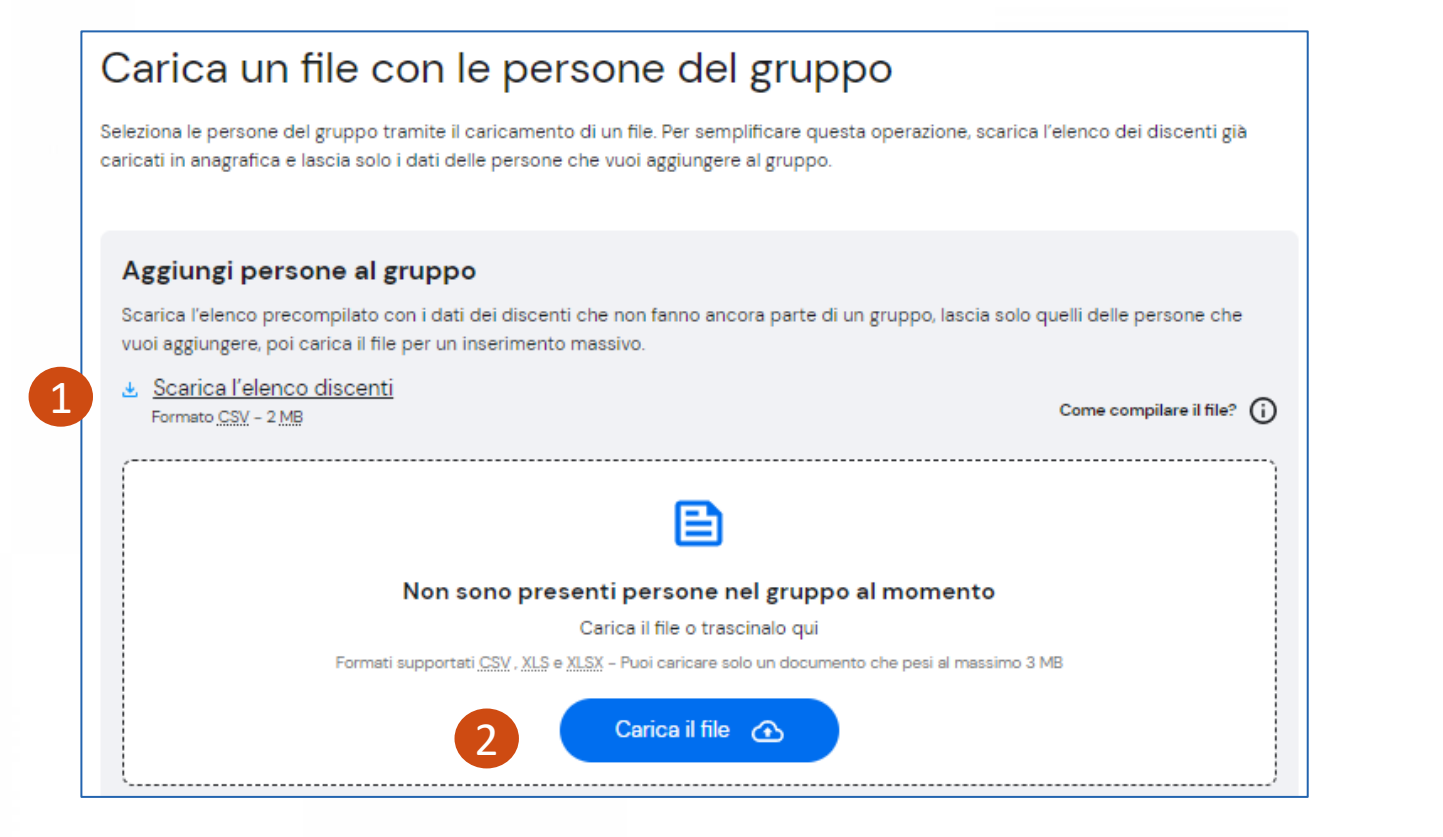

- **1. Scaricare** il file xslx dell'elenco discenti che contiene tutti gli utenti non ancora assegnati ad alcun gruppo:
	- Lasciare solo le righe corrispondenti ai discenti di interesse ed eliminare quelle le restanti.
	- Salvare il file.
- **2. Caricare** il file da elaborare. È possibile consultare l'esito nella sezione ''Storico inserimenti''.

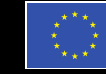

inanziato dall'Unione europea

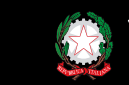

artimento dell

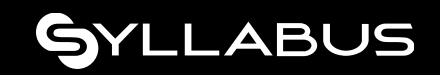

# **3. Gestione formazione**

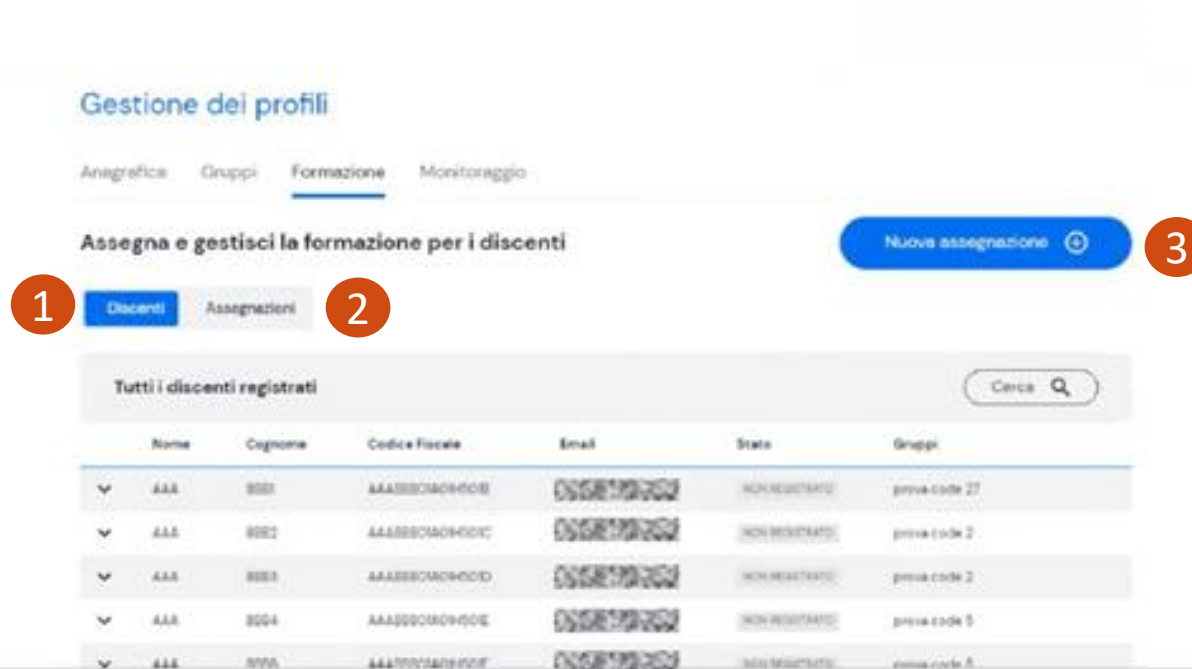

#### Assegnazioni:

11 percorsi di cui: O da iniziare, 10 iniziati, 1 conclusi e O tempo scaduto

O ambiti con corsi singoli, tra questi: O iniziati, O conclusi

- 1. Consultare lo stato delle assegnazioni di ciascun **Discente.**
- 2. Consultare le assegnazioni **complessivamente** effettuate ai gruppi o a tutti i discenti con possibilità di modifica.
- 3. Procedere ad una nuova assegnazione.

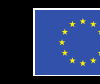

Finanziato dall'Unione europea **lextGenerationEU** 

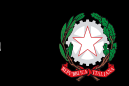

partimento della

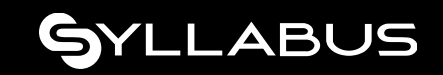

## **Assegnazione formazione**

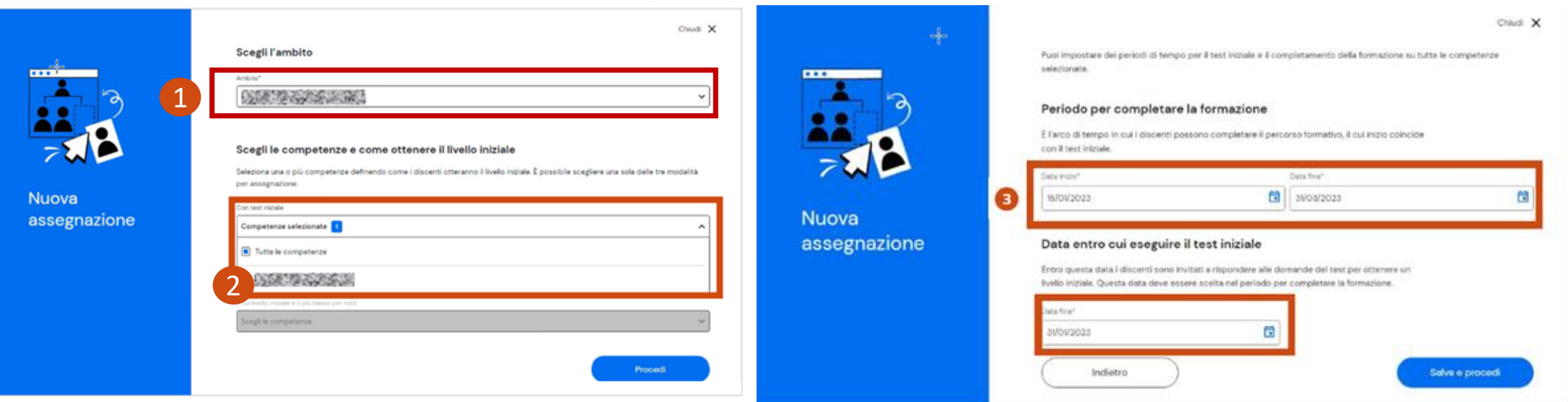

*NOTA: il pulsante ''Nuova assegnazione'' si abilita solo se ci sono ambiti assegnabili.*

- 1. 2. Selezione **dell'ambito e delle competenze;**
- 3. Impostazione della **data di inizio e fine** del periodo di formazione.
- 4. Selezione assegnazione a tutti i discenti o a gruppi.

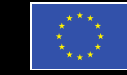

nione euronea

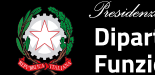

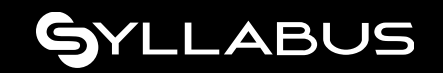

# **4. Monitoraggio – dati Discenti**

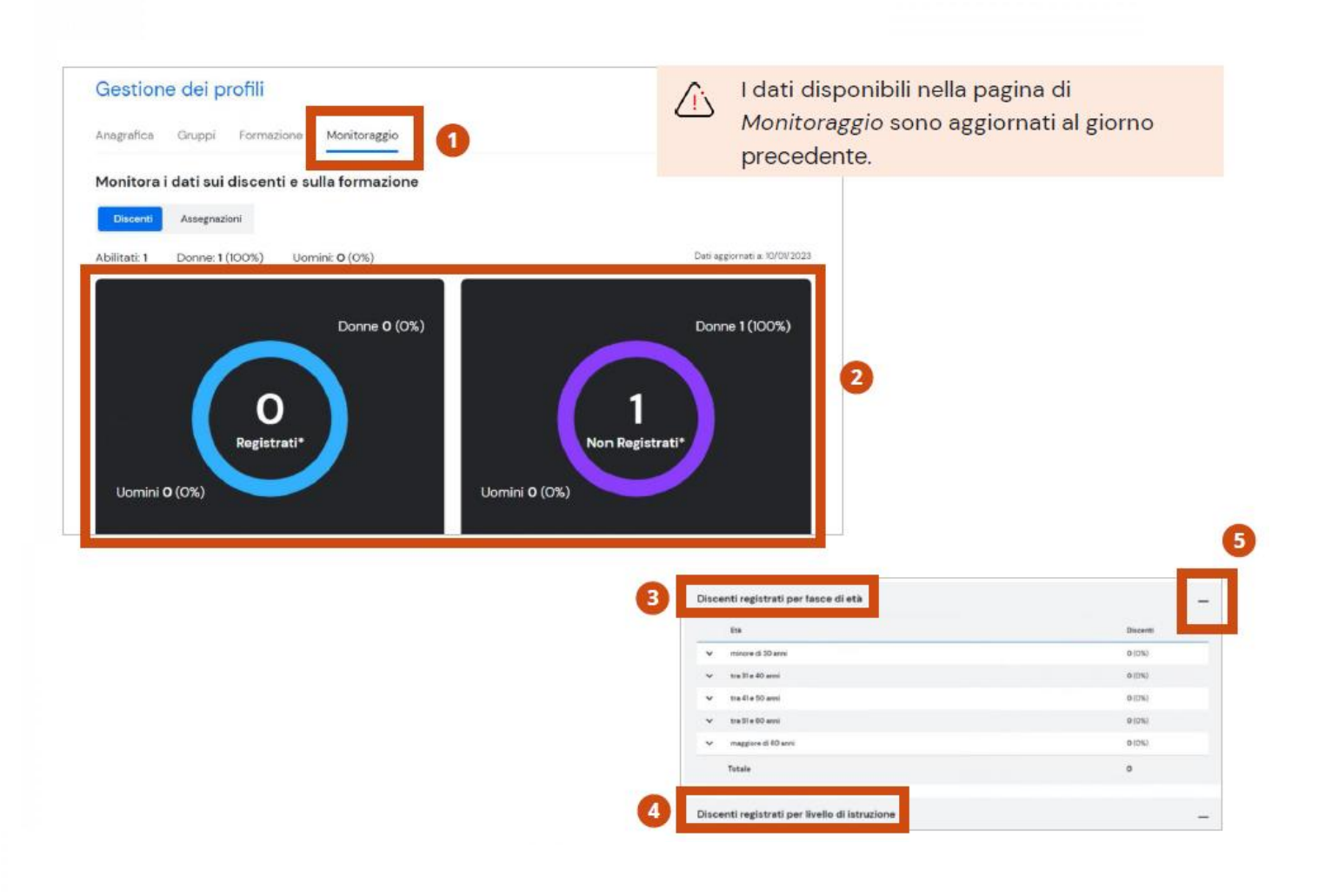

- 1. Accesso tramite il tab **Monitoraggio –** dati aggregati su Discenti e Assegnazioni.
- 2. Utenti **registrati** (che hanno effettuato il primo accesso a Syllabus) e **non registrati** (che non hanno ancora effettuato il primo accesso) suddivisi per genere.
- 3. Dati sui **registrati** suddivisi per fascia di età e genere.
- 4. Dati sui **registrati** suddivisi per livello di istruzione e genere.
- 5. Pulsanti di espansione/collasso sezioni di interesse.

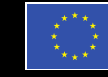

Finanziato dall'Unione europea

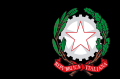

partimento della Funzione Pubblica

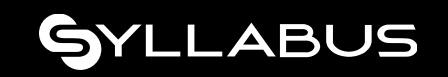

# **Monitoraggio – dati Assegnazioni**

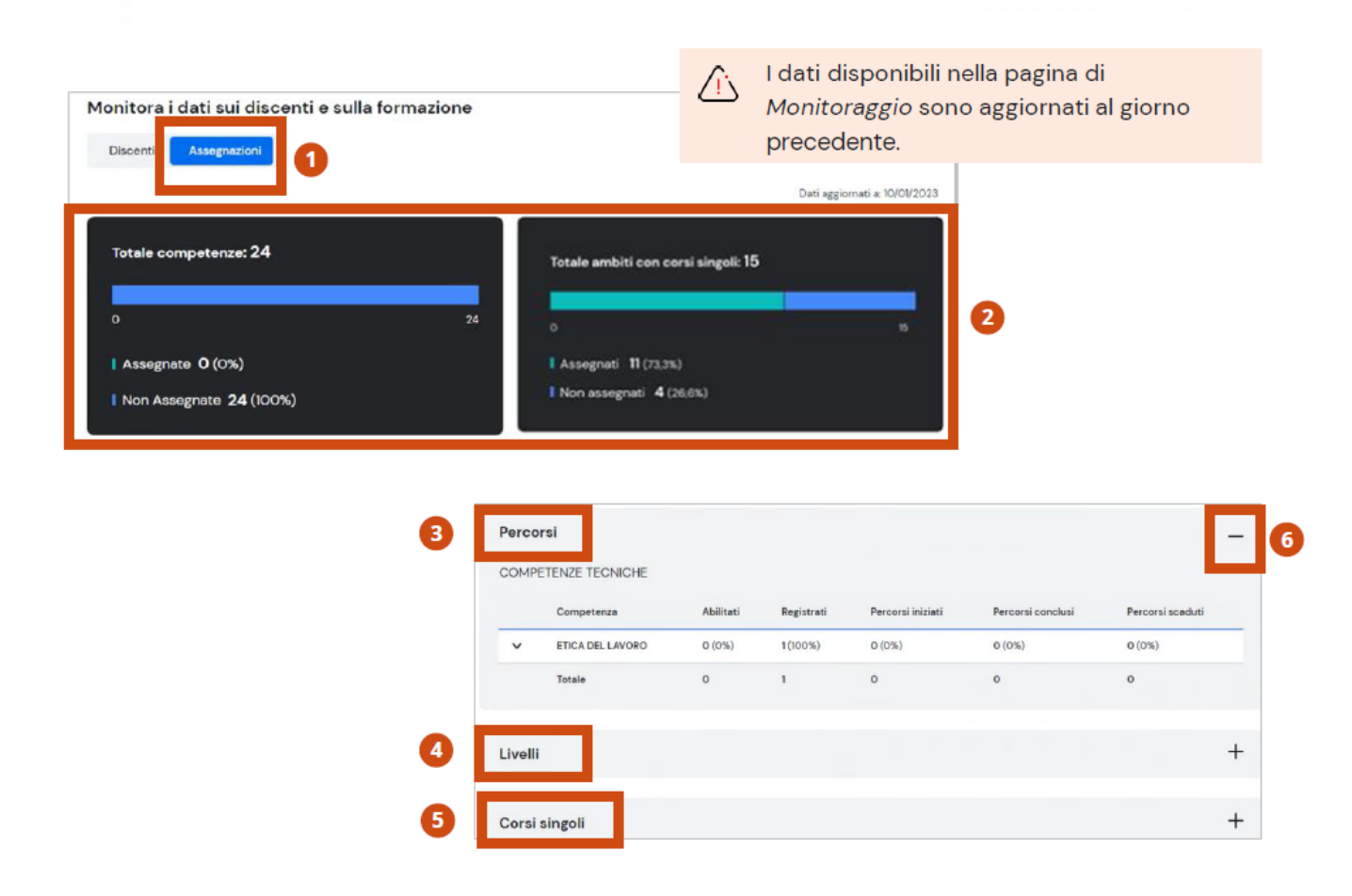

1. 2. grafici di **riepilogo numerico** sulle competenze e ambiti assegnati e non.

3. Andamento di partecipazione sui percorsi formativi dei diversi ambiti (avviati, conclusi e scaduti).

4. Distribuzione in percentuale dei livelli di padronanza rilevati con i test iniziali e miglioramenti tramite formazione per ciascuna competenza.

5. Monitoraggio numerico sui corsi singoli (avviati, conclusi e scaduti).

6. Pulsanti di espansione/collasso sezioni di interesse.

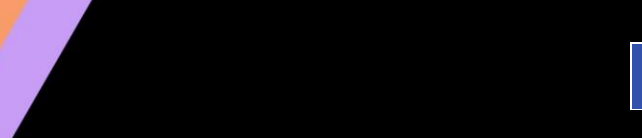

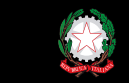

partimento della

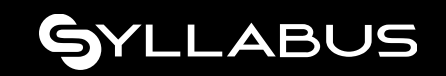

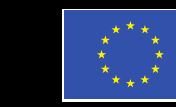

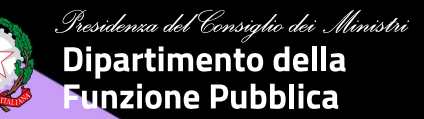

# **Ruolo DISCENTE**

# GYLLABUS

# **Home DISCENTE**

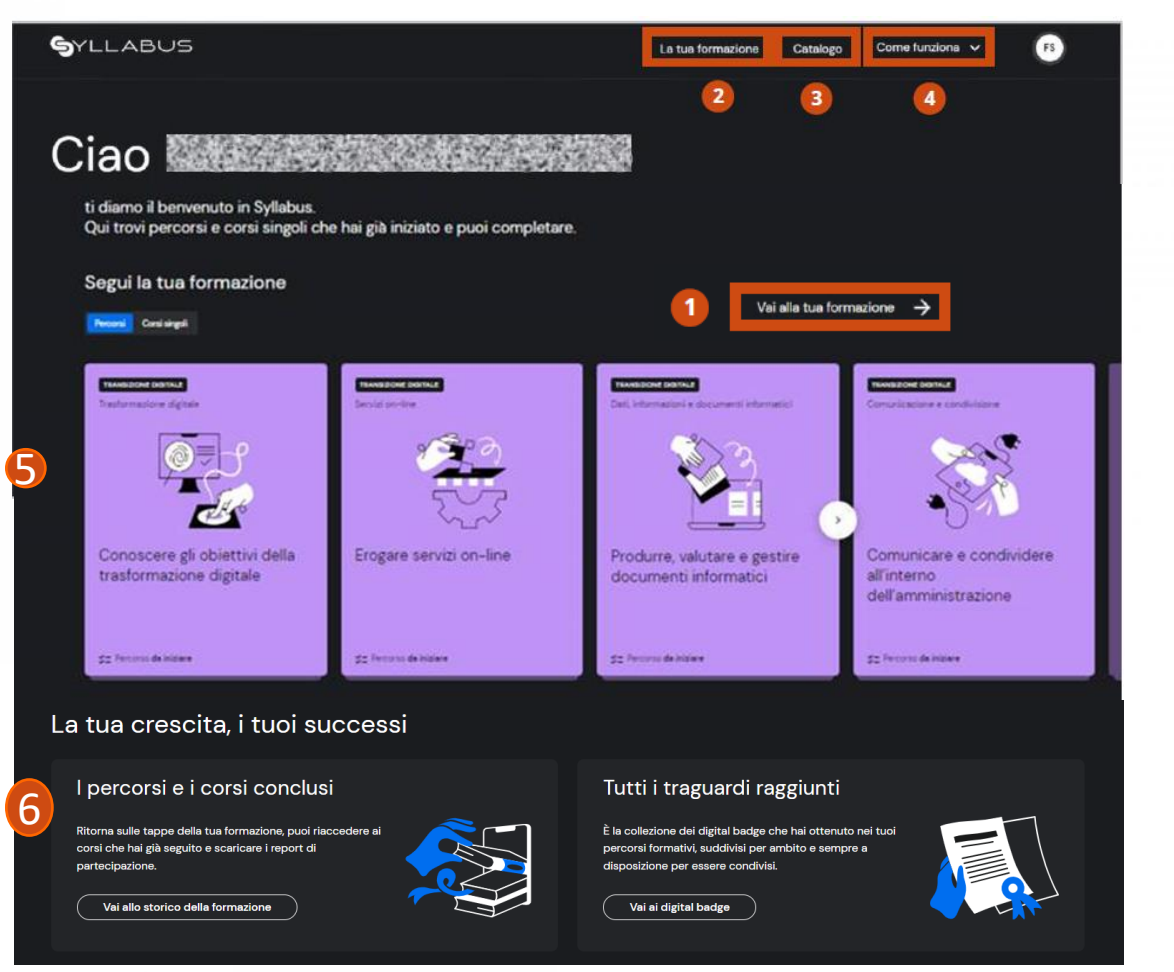

1. 2. accesso al proprio percorso formativo elaborato per colmare i gap rilevati.

3. Accesso al **Catalogo** che contiene tutta l'offerta formativa presente.

4. Accesso alle FAQ, manuale utente, form di assistenza.

5. Focus e accesso diretto a:

- i percorsi già assegnati e **da iniziare;**
- **nuove assegnazioni** di competenze attribuite dal proprio Amminsitratore.

6. Accesso allo storico di tutta la formazione svolta e ai badge digitali conseguiti.

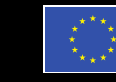

Finanziato dall'Unione europea **NextGenerationEU** 

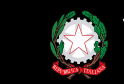

partimento della Funzione Pubblica

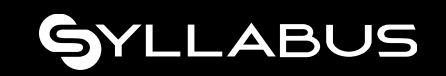

# **La tua formazione – Corsi e percorsi**

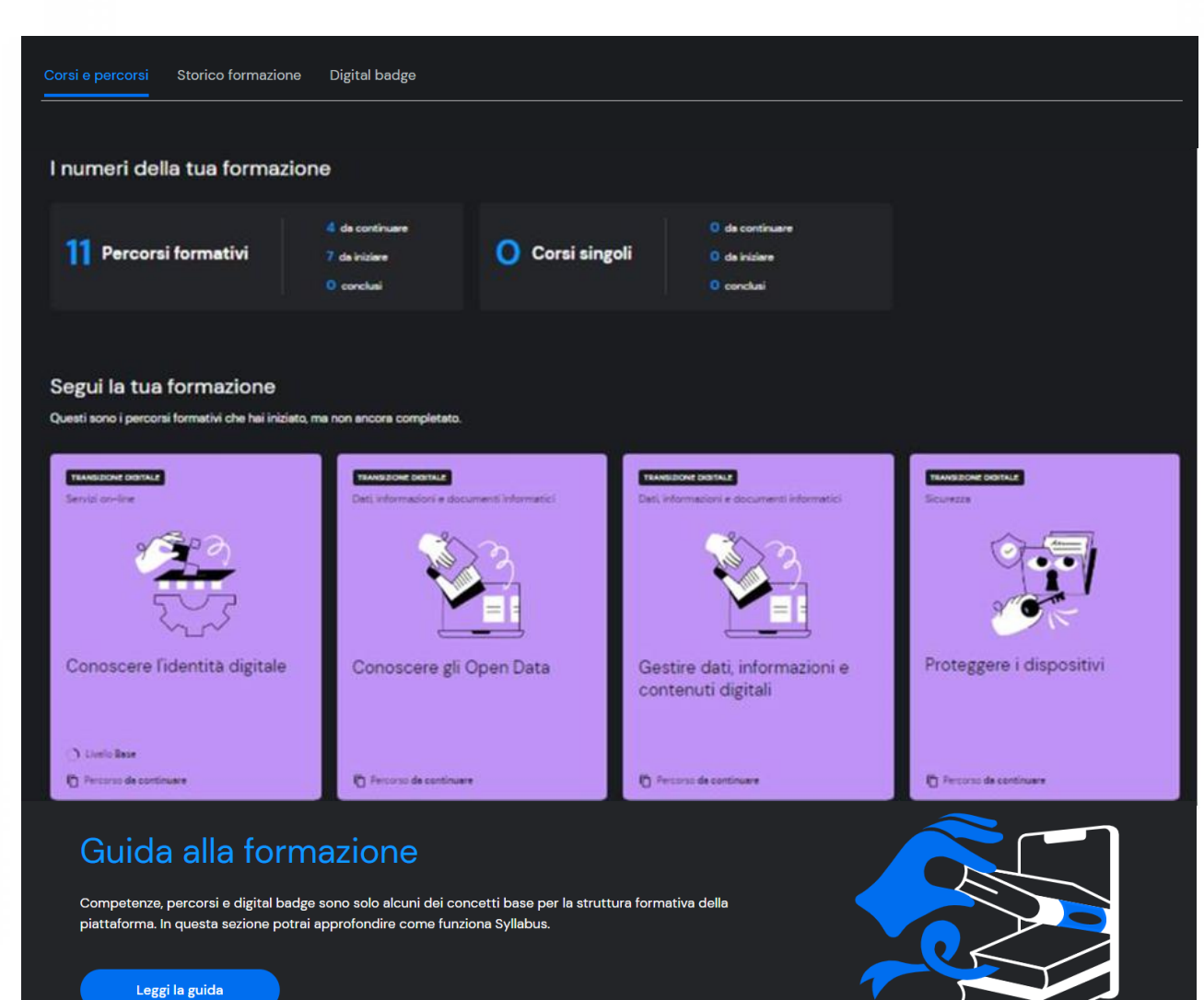

- 1. 3 tab per accedere a:
	- 1. Percorsi: cosa devo completare o iniziare;
	- 2. Storico formazione: quale formazione ho concluso;
	- 3. Badge digitali acquisiti: successi conseguiti.
- 2. I numeri della tua formazione:
	- Percorsi: da proseguire, da iniziare, conclusi.
	- Corsi singoli: da proseguire, da iniziare, conclusi.
- 3. Elenco dei percorsi avviati e da concludere.
- 4. Elenco dei percorsi da iniziare.
- 5. Elenco dei corsi singoli da seguire.
- 6. Guida alla formazione, concetti chiave e output del Syllabus.

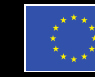

Finanziato dall'Unione europea

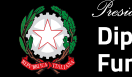

idenza del Consiglio dei Ministri Dipartimento della Funzione Pubblica

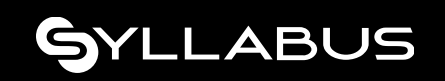

# **La tua formazione - Storico formazione**

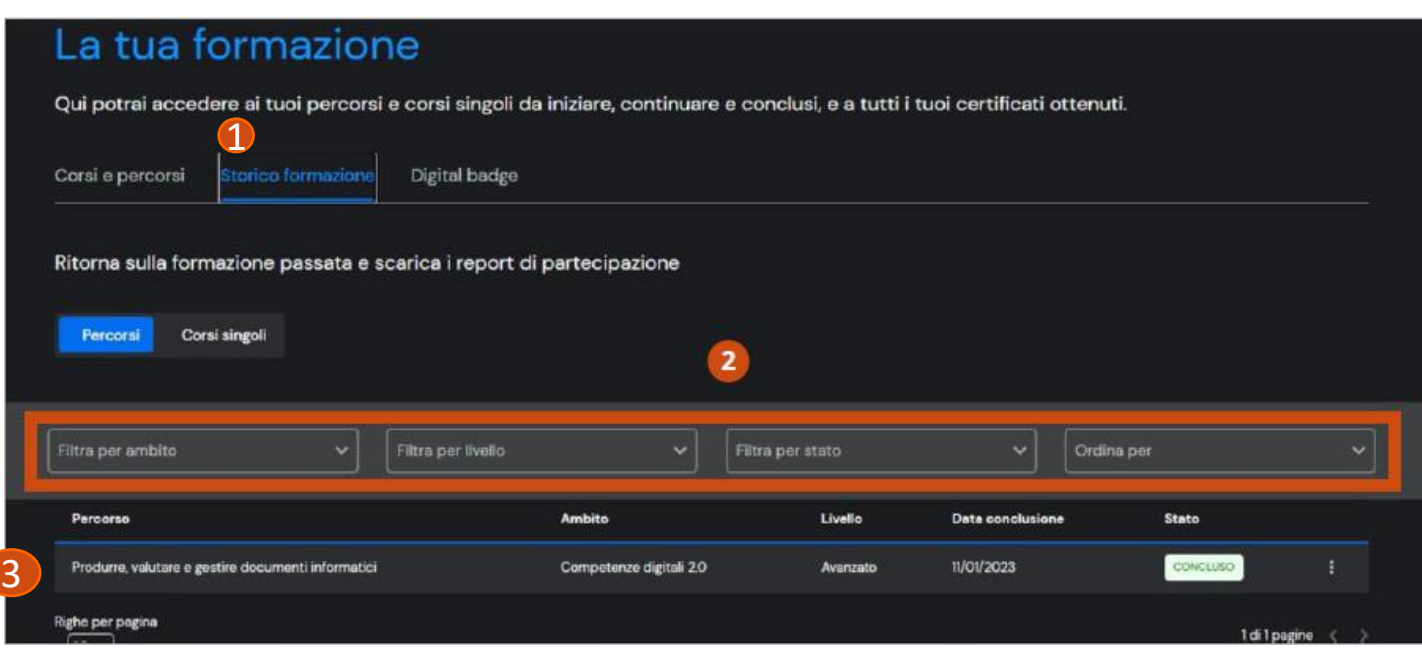

- 1. Visualizzazione dell'elenco completo di tutti i percorsi e corsi **conclusi** e **scaduti (non più fruibili).**
- 2. Applicazione dei filtri di ricerca previsti per accedere allo storico di interesse.
- 3. Selezione di un record**: recap** di tutte le tappe svolte:
	- test iniziali (se previsti);
	- corsi (possibilità di seguirli nuovamente);
	- test di verifica post-formazione.

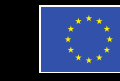

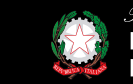

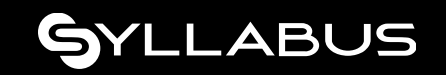

# **La tua formazione - Badge conseguiti**

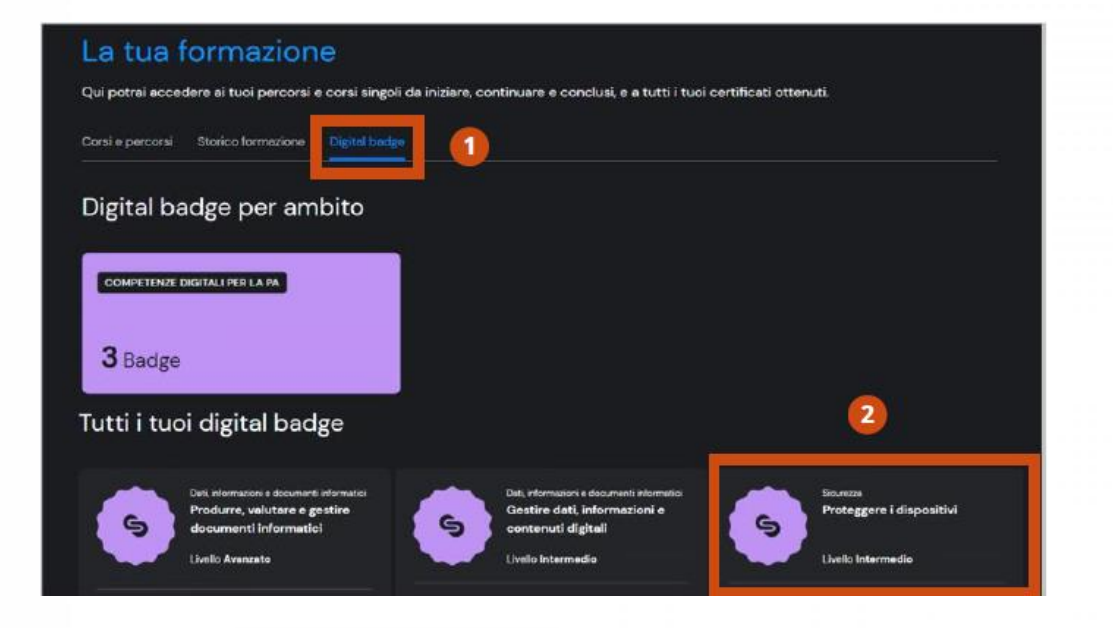

- 1. Elenco di tutti i **badge conseguiti** tramite verifica post-formazione.
- 2. Click sul singolo badge per accedere alle informazione di **dettaglio.**

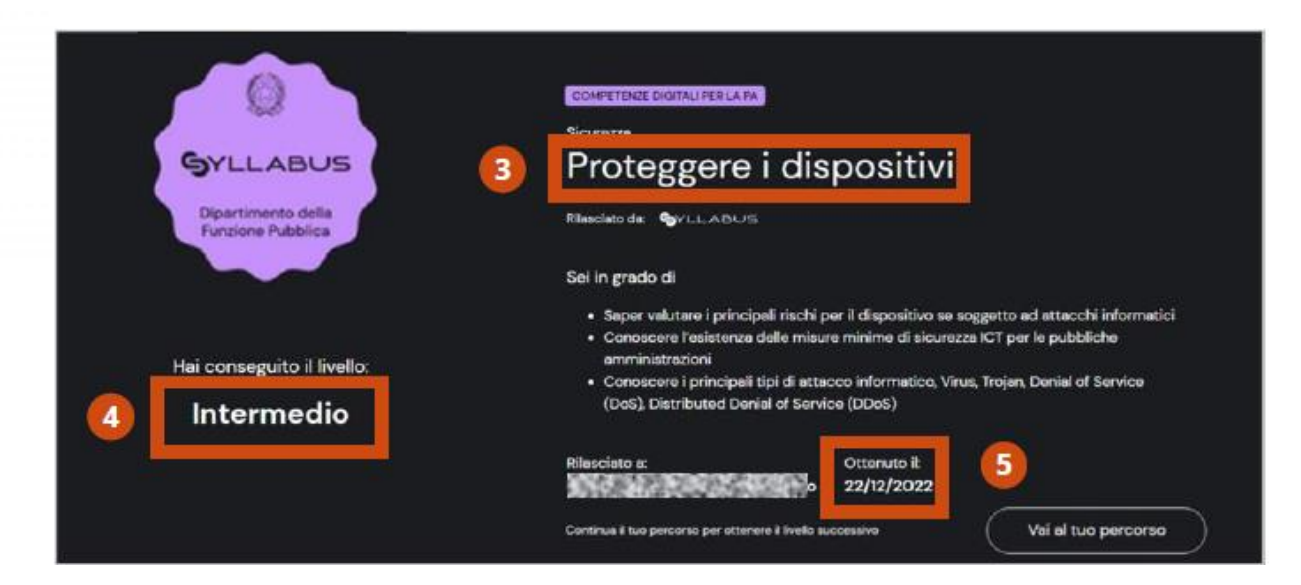

- 3. Competenza svolta.
- 4. Livello conseguito con verifica post-formazione.
- 5. Data di conseguimento

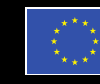

Finanziato dall'Unione europea NextGenerationEU

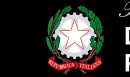

denza del Consiglio dei Ministri Dipartimento della Funzione Pubblica

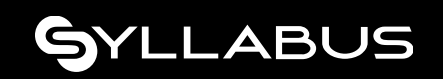

# **Test iniziale di autovalutazione**

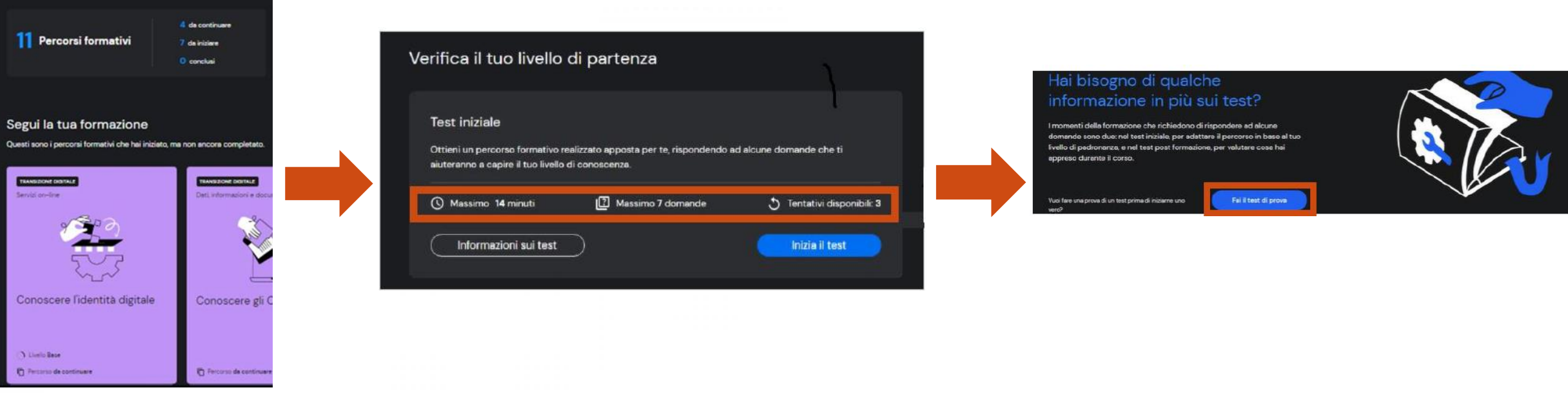

- 1. Click sulla card della competenza di interesse.
- 2. Dettagli su: tempo max di esecuzione, numero domande del test, numero tentativi residui.
- 3. ''Informazioni sui test'': approfondimento su
	- tipologia domande,
	- tempistiche di esecuzione;
	- **modifica accessibilità**: maggiorazione del tempo di esecuzione del test per gli aventi diritto.
- 4. Possibilità di svolgere una simulazione di test prima di affrontare quello reale.

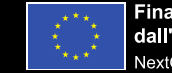

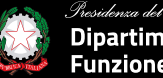

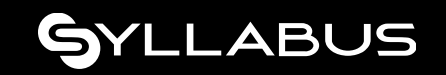

# **Esecuzione test**

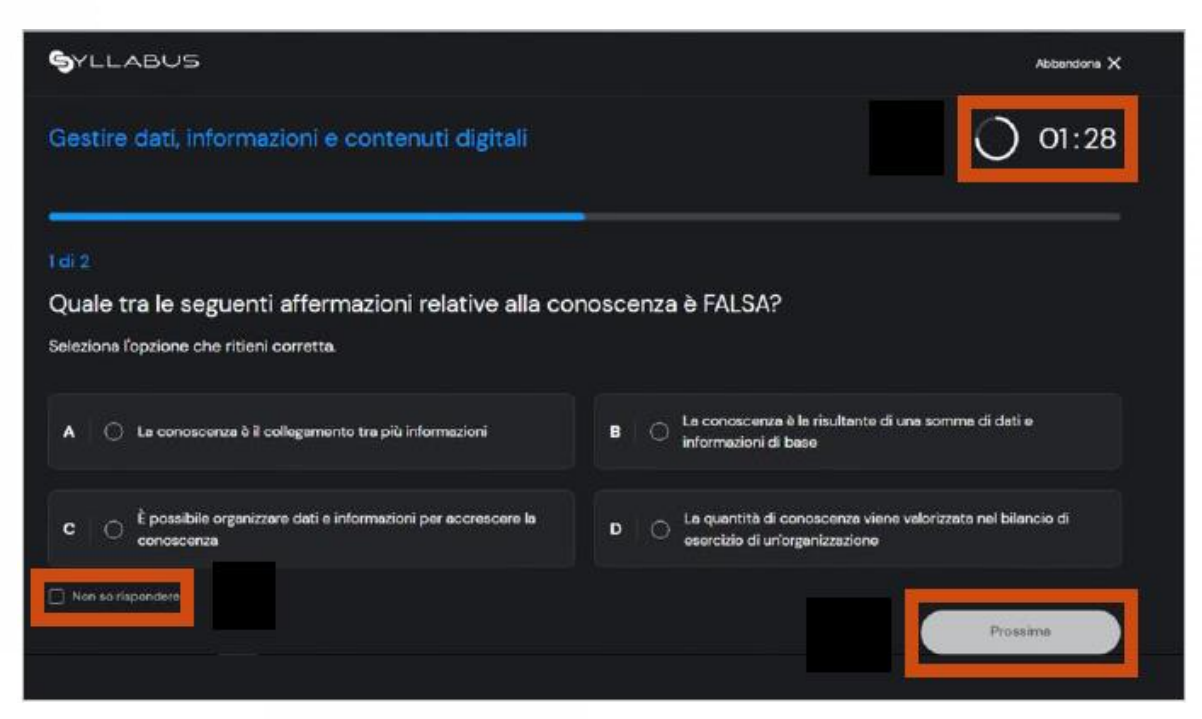

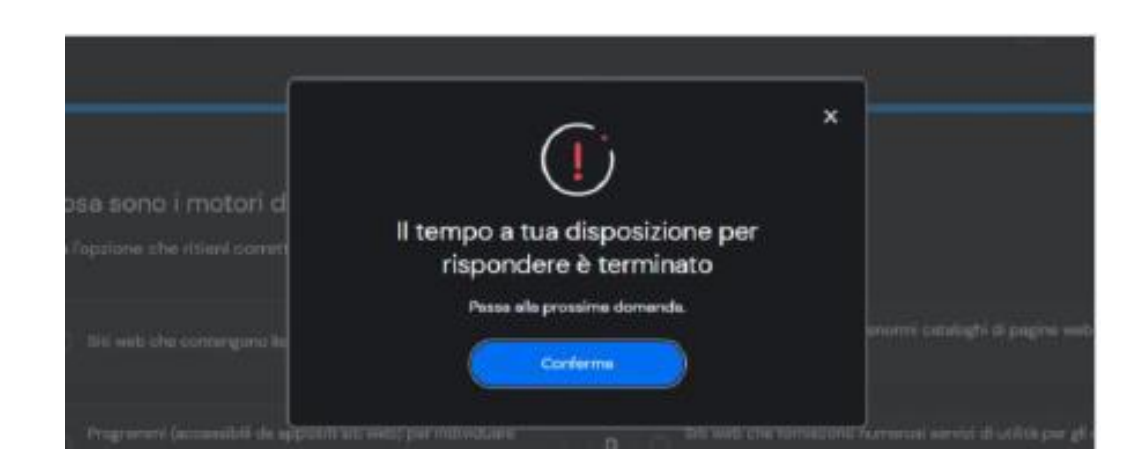

- 1. Timer per ciascuna domanda;
- 2. Opzione **Non so rispondere** equivale ad una risposta **non corretta ;**
- 3. Click su Prossima per passare alla domanda successiva.

4. Scaduto il tempo senza aver dato risposta, compare un messaggio di errore che obbliga a passare alla domanda successiva.

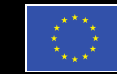

Finanziato dall'Unione europea NextGenerationEU

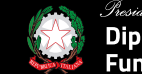

za del Consiglio dei Ministri Dipartimento della Funzione Pubblica

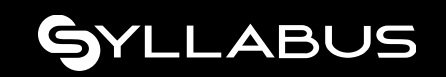

# **Abbandonare un test**

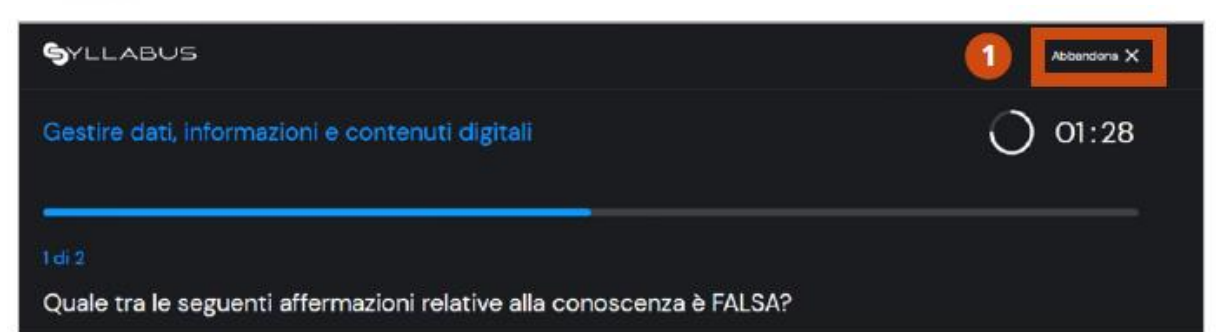

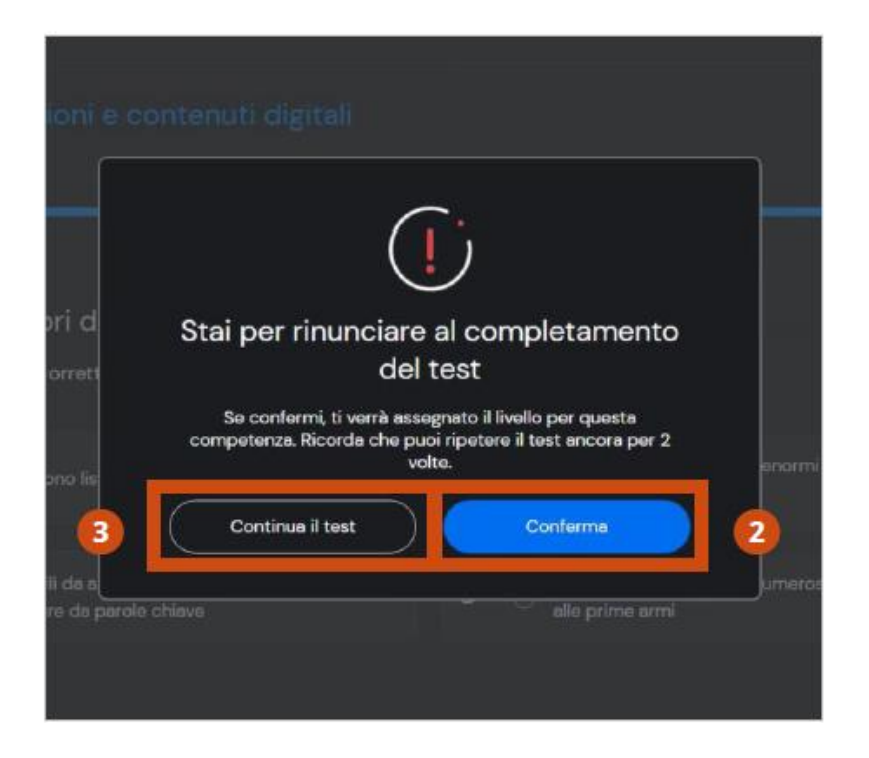

1) È possibile abbandonare il test prima di averlo concluso, cliccando su **Abbandona.**

2) Il test verrà considerato un tentativo valido, valutato con esito negativo.

3) Nel pop-up di conferma abbandono, viene riportato il numero residuo di tentativi a disposizione per ripetere il test di valutazione della specifica competenza.

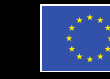

Finanziato dall'Unione europea **NextGenerationEU** 

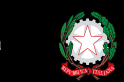

partimento della Funzione Pubblica

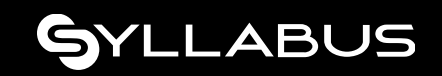

# **Conclusione test iniziale di autovalutazione**

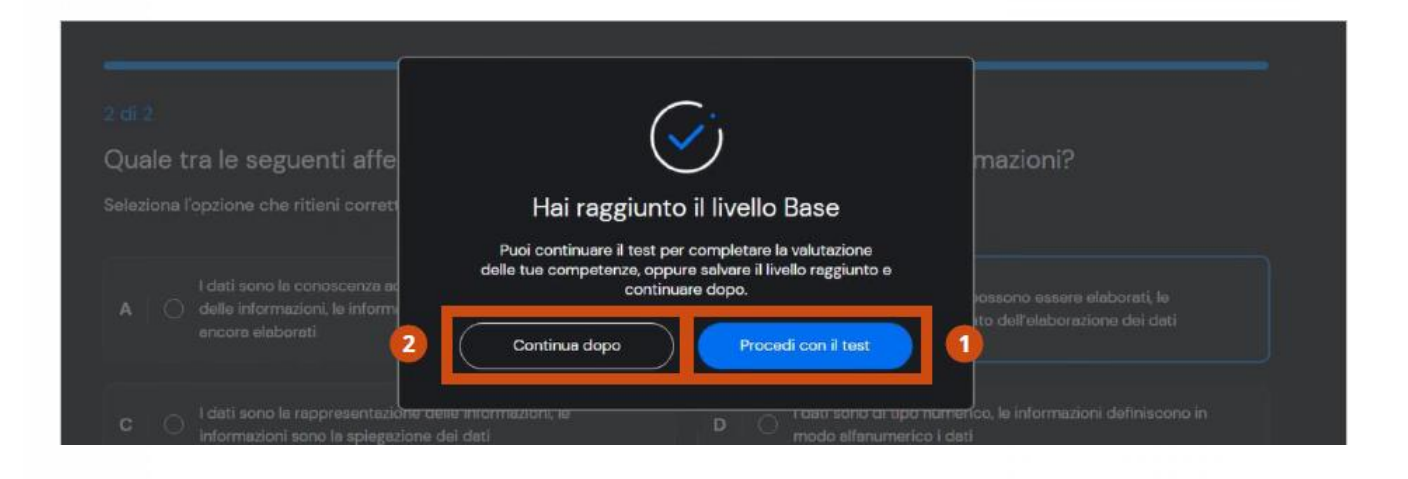

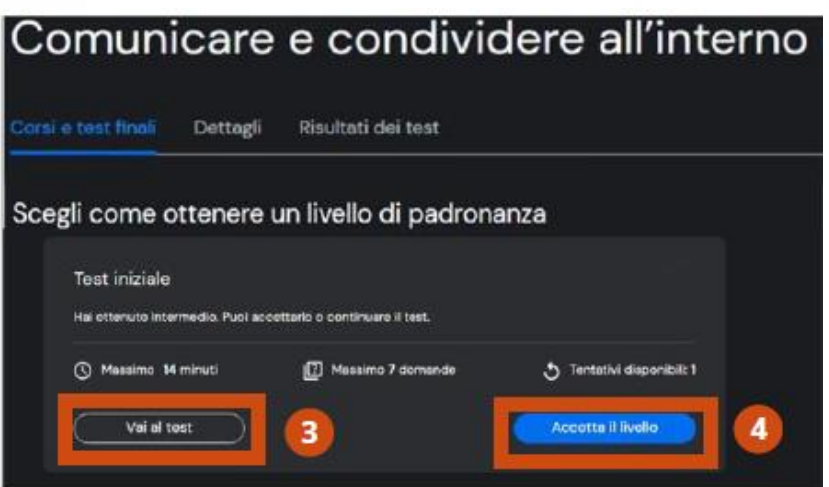

- **1) Procedi con il test:** per affrontare il test del livello superiore.
- **2) Continua dopo:** per salvare il livello raggiunto e continuare il test del livello superiore in un momento successivo.

Si approda in una schermata che consente di cliccare su:

- **Vai al test** avviare il test del livello superiore;
- **Accettare il livello oppure tentativi esauriti: chiude** la fase del test di assessment ed avvia la formazione per colmare il proprio gap formativo per la specifica competenza.

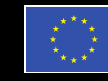

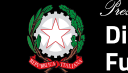

oartimento della

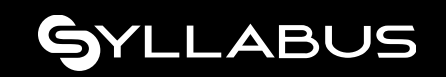

# **Corsi**

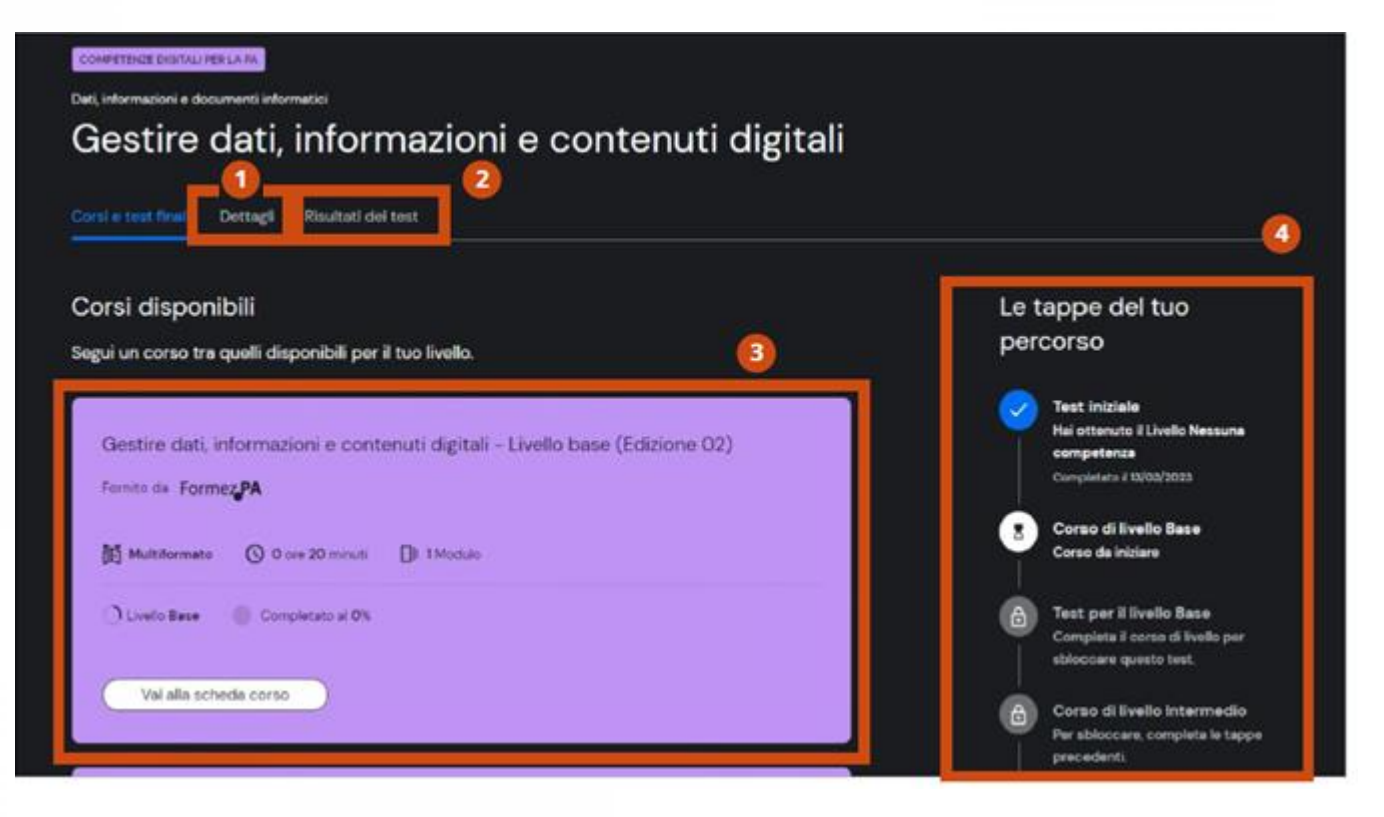

Formazione guidata: vengono abilitate solo le attività previste per lo step corrente (corso o test postformazione) .

- 1. Obiettivi e goal dei diversi livelli di padronanza;
- 2. lo storico di **tutti i test svolti** per quella competenza: iniziali (se previsti) e post-formazione;
- 3. i corsi disponibili per il proprio livello corrente e il pulsante di accesso;
- 4. le tappe del proprio percorso: cosa è stato già effettuato e cosa bisogna ancora fare.

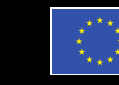

Finanziato dall'Unione europea NextGenerationEU

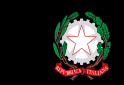

partimento della Funzione Pubblica

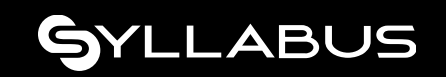

# **Corsi**

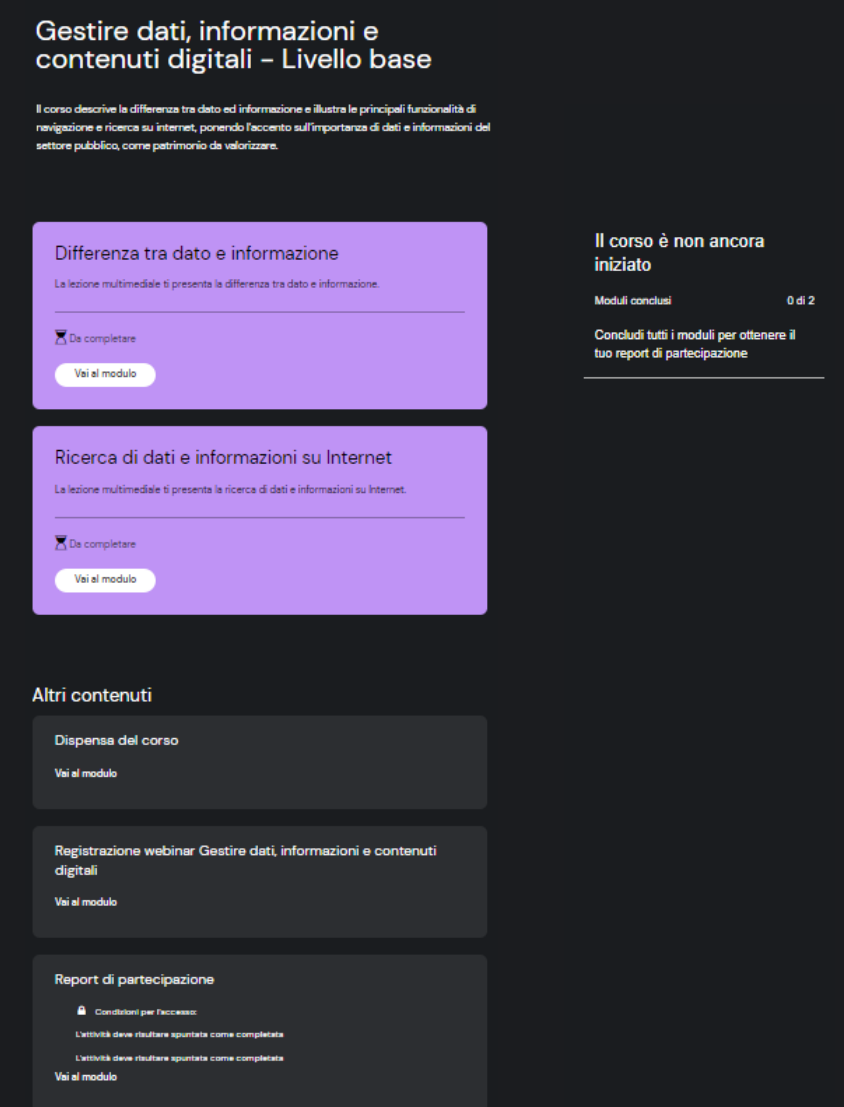

- **1. I primi moduli** sono obbligatori e la loro visione integrale determina il completamento del corso.
- **2. Altri contenuti**: materiale facoltativo e di approfondimento (dispense, webinar, interviste).
- **3. Report di partecipazione** generato solo dopo il completamento del corso e recuperabile in qualsiasi momento.

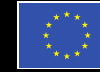

l'Unione euronea

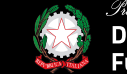

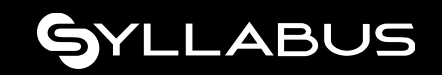

# **Test post-formazione**

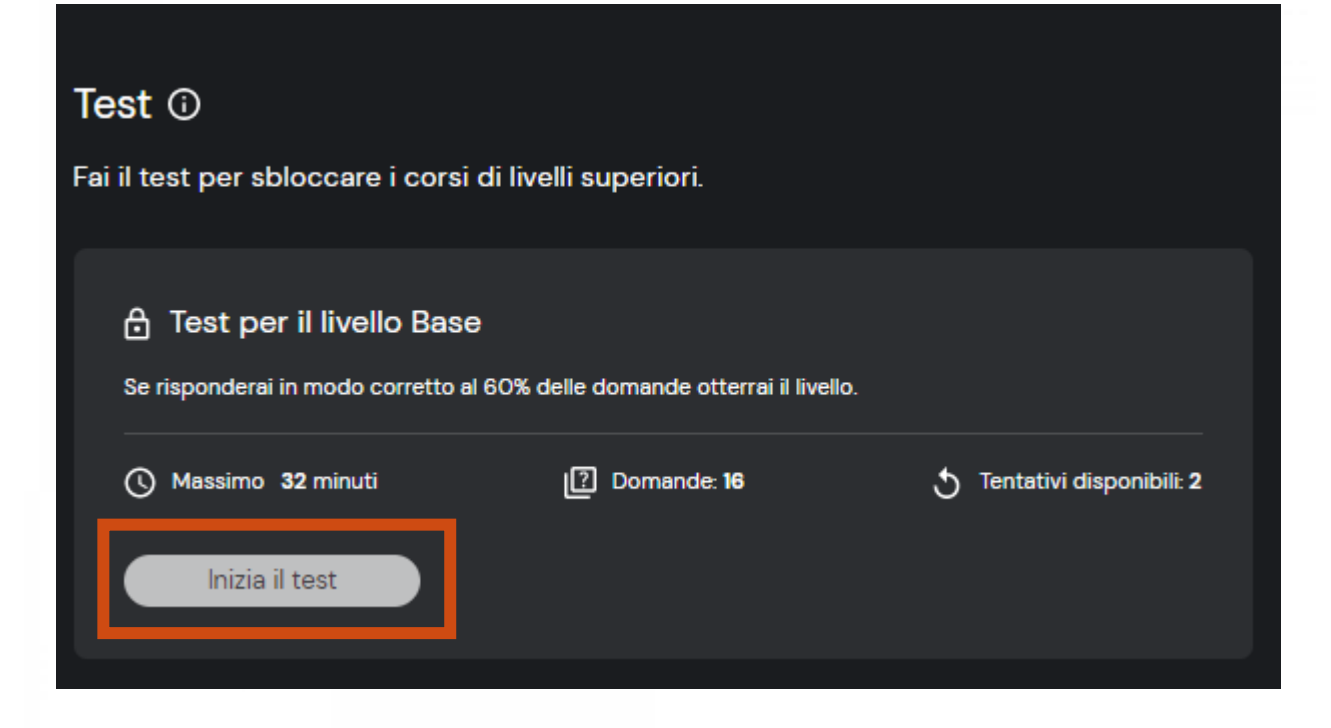

- **1. Concluso** il corso è possibile accedere al test di verifica formazione per conseguire il livello successivo.
- 2. Il test di valutazione ha le stesse modalità esecutive di quello iniziale (abbandona, numero tentativi,..).
- 3. Se si falliscono tutti i tentativi a disposizione è **obbligatorio** seguire di nuovo il corso.
- 4. Se si conclude positivamente il test si **ottiene** un digital badge.

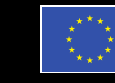

Finanziato dall'Unione europea

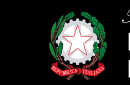

artimento della

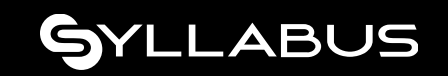

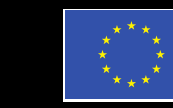

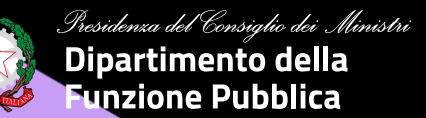

# **GRAZIE!**

# SYLLABUS